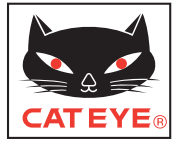

# CATEYE STEALTH 10 CYCLOCOMPUTER CC-GL10

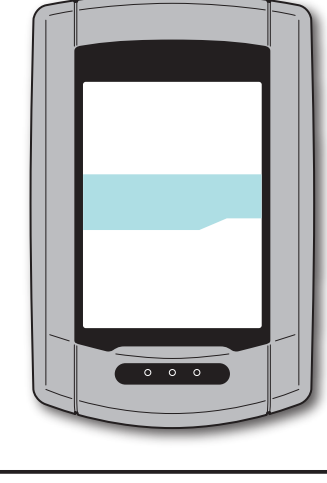

# **DE**

### **Bedienungsanleitung**

**Bevor Sie den Computer verwenden, lesen Sie sich diese Anleitung sorgfältig durch und bewahren Sie sie zu Referenzzwecken auf.**

\* Diese PDF enthält einen Link zu YouTube.

Wenn Sie auf die "Ein Video betrachten"-Schaltfläche klicken, erscheint eine Sicherheitsmeldung.

Klicken Sie zum Öffnen eines Browsers und Wiedergeben des Videos auf ..Zulassen".

\* YouTube-Videos und Bedienungsanleitungen zu diesem Produkt können ohne Ankündigung geändert werden.

Die aktuellste Ausgabe der Bedienungsanleitung (PDF) finden Sie auf der offiziellen CatEye-Internetseite.

\* Diese Anleitung setzt einige Grundkenntnisse des Anwenders voraus; dazu zählen Kenntnisse hinsichtlich der Bedienung und einige Fachausdrücke aus der Windows- / Mac-Welt.

# <span id="page-0-0"></span>**Eigenschaften des Gerätes**

# **Messverfahren**

Das Gerät ist ein Fahrradcomputer mit integriertem GPS-Empfänger und Beschleunigungssensor, das Messdaten auch allein durch GPS-Empfang ohne zusätzliche Geschwindigkeitssensoren ermitteln kann.

# **Strecken aufzeichnen und anzeigen**

GPS-Positionsdaten werden gemeinsam mit weiteren Messwerten aufgezeichnet. Messdaten wie Strecke und Höhe lassen sich als Tour auf einer Karte anzeigen. Dazu laden Sie diese in die spezielle PC-Software CATEYE Sync™ und anschließend auf die Internetseite CATEYE Atlas™ hoch.

"CATEYE Atlas™" können Sie als Datenbank für Ihre Radsporterlebnisse einsetzen; unter anderem können Sie mit diesem Gerät oder CATEYE INOU (zur Aufzeichnung von Touren mit einer Kamera) aufgezeichnete Touren speichern.

### So installieren<br>Sie das Gerät an<br>Ihrem Fahrrad Sie das Gerät an Ihrem Fahrrad So installieren

# **So verwenden Sie CatEye STEALTH 10**

# **Warnung / Achtung**

- • Konzentrieren Sie sich nicht auf den Computer, während Sie fahren. Achten Sie beim Fahren auf Ihre Sicherheit!
- Fixieren Sie die Halterung an Ihrem Rad, überzeugen Sie sich hin und wieder davon, dass sich nichts gelockert hat.
- • Vermeiden Sie es, den Computer für längere Zeit direkter Sonneneinstrahlung auszusetzen.
- • Zerlegen Sie den Computer nicht.
- Lassen Sie den Computer nicht fallen. Dies kann zu Fehlfunktion und Beschädigungen führen.
- • Achten Sie darauf, die Verschlussmutter der FlexTight™-Halterung von Hand festzuziehen. Wenn Sie sie mit einem Werkzeug oder dergleichen befestigen, kann dies das Schraubengewinde beschädigen.
- • Verwenden Sie beim Reinigen des Computers und der Halterung keine Verdünnung, keine Treibstoffe und keinen Alkohol.
- Die LCD-Anzeige kann verzerrt erscheinen, wenn durch polarisierte Sonnenbrillengläser gesehen wird.

# **Vorsichtsmaßnahmen bei der Messung**

Halten Sie vor und nach der Messung die **MODE**-Taste zum Rücksetzen des Computers gedrückt.

Die Messung startet durch Rücksetzung des Computers. Das Gerät nimmt den Ausflug auf, bis es zurückgesetzt wird. Schalten Sie das Gerät bei Nichtbenutzung aus.

# **GPS**

GPS (Global Positioning System) ist ein System zur Ermittlung der derzeitigen Position auf der Erde; dazu werden hoch präzise Positionierungsdaten von Satelliten eingesetzt.

### **GPS-Signale empfangen**

- Nach Einschalten des Computers kann es einige Minuten dauern, bis GPS-Signale bezogen werden.
- • Während der Suche nach GPS-Signalen sollten Sie sich nicht umher bewegen, bis GPS-Signale empfangen werden. Der Empfang von GPS-Signalen kann mehr Zeit erfordern, wenn Sie sich während der Suche nach GPS-Signalen umher bewegen.
- Der Empfang von GPS-Signalen ist bei klarem Himmel und freier Sicht auf die Satelliten einfacher.

### **Wann keine GPS-Signale empfangen werden können**

An folgenden Orten oder unter folgenden Bedingungen wird eventuell kein GPS-Signal empfangen; das Gerät zeichnet in solchen Fällen nicht auf oder zeigt keine exakten Messwerte an.

• In Tunneln, in Gebäuden und an Orten unter der Erde, zwischen hohen Gebäuden, unter

Brücken, Arkaden etc.

- Bei schlechten Wetterbedingungen (Schnee, Regen etc.)
- In der Nähe von Hochspannungsleitungen oder Mobilfunkantennen.
- Wenn das Display nicht auf den Himmel gerichtet wird.
- \* Die Messwerte können eventuell etwas vom tatsächlichen Wert abweichen, da die Geschwindigkeit durch GPS-Signale ermittelt wird.

# **Batterie**

Mit den folgenden Hinweisen können Sie eine besonders hohe Akkulaufzeit erreichen.

### **Laden Sie den Akku vor dem ersten Einsatz oder nach längerer Lagerung komplett auf**

Sämtliche Batterien und Akkus entladen sich mit der Zeit von selbst; daher kann die Spannung bei längerer Lagerung abfallen. Laden Sie den Akku vor dem Einsatz grundsätzlich komplett auf.

### **Wichtige Hinweise zum Aufladen**

- Laden Sie den Akku bei Umgebungstemperaturen zwischen 5 und 40 °C auf.
- Trennen Sie den USB-Stecker, wenn der Akku komplett geladen ist.
- Reinigen Sie die USB-Stecker vor dem Aufladen.
- Setzen Sie das Gerät beim Aufladen keinen Vibrationen aus.
- Bei vielen PCs wird der Akku nicht geladen, wenn sich der PC im Ruhezustand befindet.

### **Wichtige Hinweise zum Einsatz**

- Laden, Entladen und Lagern bei hohen Temperaturen beschädigen den Akku. Lassen Sie den Akku nicht im Auto oder in der Nähe einer Wärmequelle liegen.
- • Falls die Akkulaufzeit auch nach voller Akkuladung spürbar nachlässt, ist der Akku am Ende seiner Einsatzzeit angekommen. Weitere Hinweise dazu finden Sie unter "So entsorgen Sie den Computer" (Seite 27).

### **Wichtige Hinweise zur Lagerung**

Lagern Sie den Lithium-Ionen-Akku am besten komplett aufgeladen. Wir empfehlen dazu einen kühlen und trockenen Ort. Bei längerer Lagerung ist es wichtig, den Akku alle sechs Monate mindestens 10 Minuten lang nachzuladen.

### **Wichtige Hinweise zur Entsorgung**

Nehmen Sie den Akku heraus, bevor Sie das Gerät entsorgen. Weitere Hinweise dazu finden Sie unter "So entsorgen Sie den Computer" (Seite 27).

# **Der Computer und seine Komponenten Display**

# **Computer**

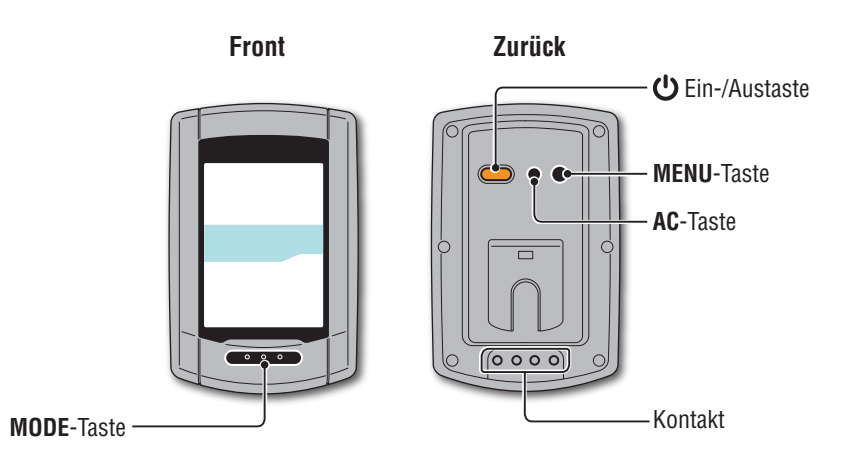

**Zubehör**

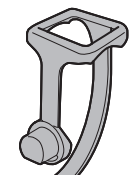

Halterung

Montageband

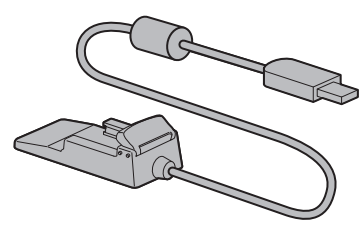

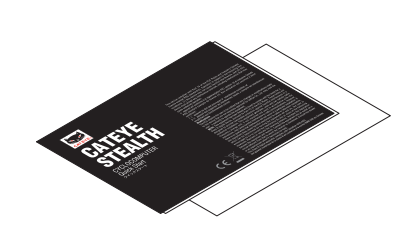

Halterungsgummiauflage

Drehscheibe

Gerätehalter Schnellstart Schnellstart Gelbe Karte

 $\rightarrow$   $\rightarrow$ **OdoTm** 

Z Pш Av

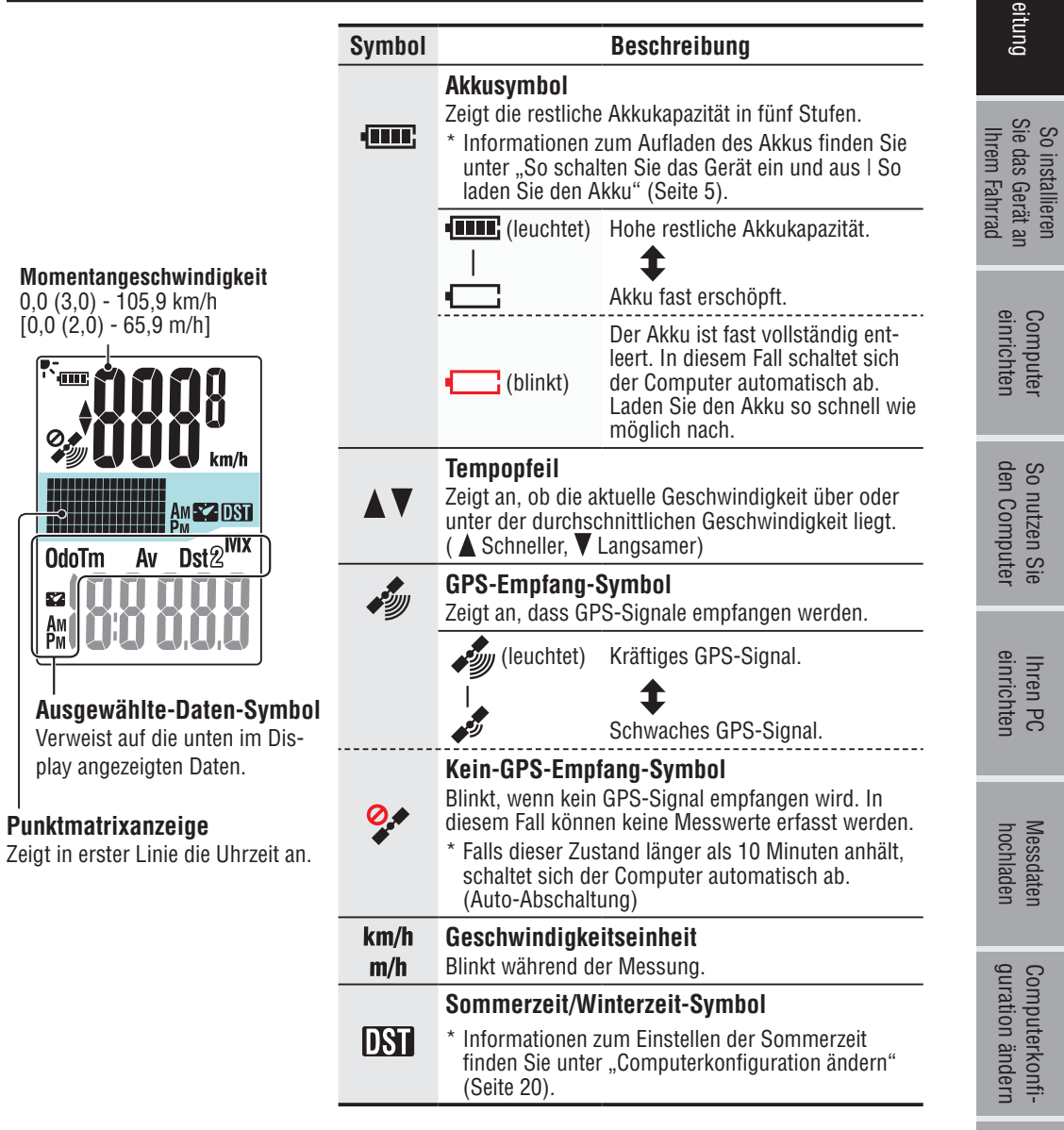

So installieren Sie das Gerät an

So nutzen Sie Ihren PC

Messdaten

Computerkonfi-

Sonstiges

# **So installieren Sie das Gerät an Ihrem Fahrrad**

**[Video betrachten](http://www.cateye.com/en/video/bracket)  (YouTube)**

Klicken Sie auf die Schaltfläche, ein Browser öffnet sich und ein Video wird abgespielt.

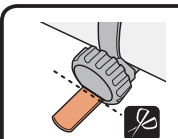

Schneiden Sie überschüssiges Band mit einer Schere ab. **Achtung: Runden Sie die Schnittkante des Befestigungsbandes zur Vermeidung von Verletzungen ab.**

\* Wenn Sie die Halterung an eine aerodynamische Lenkstange oder einen größeren Lenkervorbau montieren, verwenden Sie die optionalen Nylonbinder.

# **Einsetzen und Abnehmen des Computers**

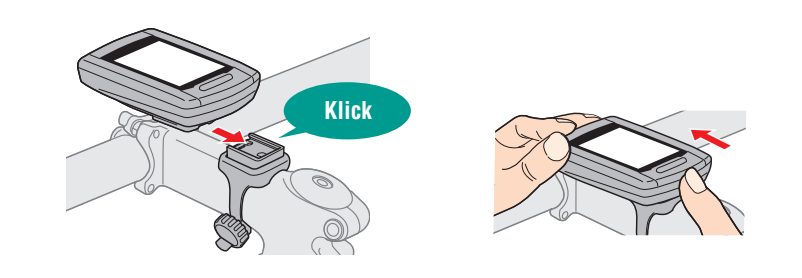

**Achtung: Halten Sie das Gerät beim Entnehmen fest, damit es nicht herab fällt.**

# **Befestigen Sie die Halterung am Vorbau oder Lenker**

Die FlexTight™-Halterung kann – je nach Position der Halterung im Halterungsband – entweder am Vorbau oder am Lenker angebracht werden.

**Achtung:Den Verschlussring der FlexTight™-Halterung bitte nur von Hand festziehen. Zu festes Anziehen mit einem Werkzeug usw. kann das Gewinde beschädigen.**

### **Montage der FlexTight ™ -Halterung am Vorbau**

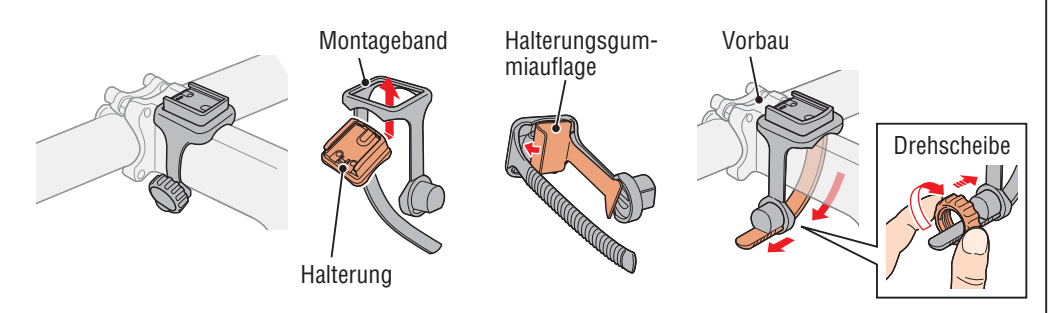

### **Montage der FlexTight ™ -Halterung Am Lenker**

\* Um GPS-Signale optimal empfangen zu können, stellen Sie die Halterung so ein, dass das Display zum Himmel zeigt.

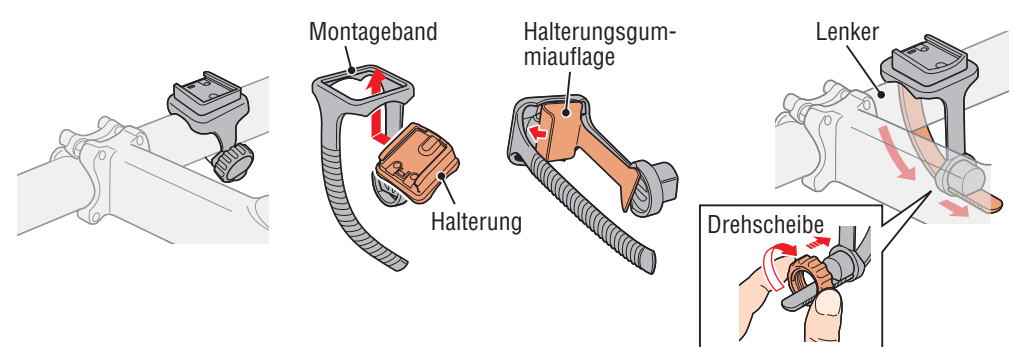

# **Messdaten**<br>hochladen Messdaten Computer So nutzen Sie Ihren PC<br>Bomputer So nutzen Sie Ihren PC<br>Binrichten den Computer einrichten hochladen quration-ändern

# **So schalten Sie das Gerät ein und aus | So laden Sie den Akku**

# **Ein- und ausschalten**

(Gedrückt halten)

Halten Sie die Taste  $\bigcup$  an der Rückseite des Computers 2 Sekunden lang gedrückt.

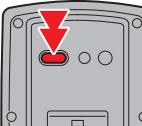

- \* Richten Sie den Computer ein, wenn Sie das Gerät zum ersten Mal einschalten. Details dazu finden Sie unter "Computer einrichten" (rechts auf dieser Seite).
- \* Wenn der Akku fast erschöpft ist, laden Sie ihn anhand folgender Hinweise auf.

# **So laden Sie den Akku**

### **1 Setzen Sie den Computer in den Gerätehalter ein**

**Achtung: Bringen Sie den Computer nicht an der Halterung an, wenn er feucht ist; bspw. nach einer Fahrt im Regen. Dies kann einen Kurzschluss verursachen und den Computer oder Daten beschädigen.**

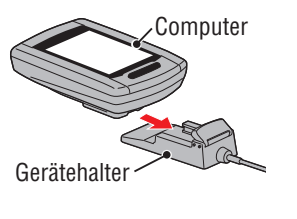

Akkusymbol

Ŧ

**2 Verbinden Sie den USB-Stecker mit Ihrem PC oder mit einem handelsüblichen USB-Netzteil**

Beim Aufladen wird lediglich das Akkusymbol **DELL** angezeigt.

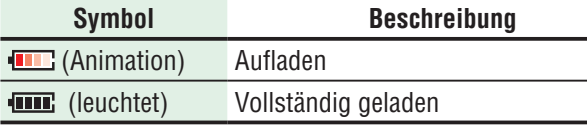

- \* Wenn Sie den Akku per PC aufladen, funktioniert dies gewöhnlich nur, solange sich der PC nicht im Ruhezustand befindet.
- \* Bei einem USB 1.0-Anschluss braucht das Laden etwas länger.
- \* Nach ca. 90 Minuten ist der Akku zu etwa 80 % geladen.
- \* Die reguläre Ladezeit kann je nach Umgebungsbedingungen etwas schwanken.
- \* Mit einer vollen Akkuladung kann der Computer etwa 10 Stunden lang genutzt werden.

#### **3 Trennen Sie das Gerät nach dem Aufladen vom Computer**

Trennen Sie den USB-Stecker vom PC oder USB-Netzteil, nehmen Sie den Computer anschließend aus dem Gerätehalter.

\* Zur Trennung vom Computer halten Sie den Gerätehalter fest und schieben das Gerät mit der anderen Hand heraus.

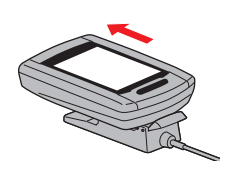

**Reguläre Ladezeit Etwa 5 Stunden**

# **Computer einrichten**

Führen Sie die folgende Formatierung aus, wenn Sie das Gerät zum ersten Mal benutzten oder das Gerät wieder in den Auslieferungszustand zurück versetzen möchten.

**Achtung:Sämtliche Daten werden gelöscht, der Computer wird wieder auf die Werkseinstellungen rückgesetzt.**

\* Zum schnellen Abschluss stoppen Sie die Einrichtung des Computers nach der Formatierung, indem Sie die **MENU**-Taste zweimal drücken. Anschließend können Sie das Gerät bequem über Ihren PC einrichten; zum Ändern der Computerkonfiguration nutzen Sie die spezielle Software "CATEYE Sync™". Weitere Hinweise dazu finden Sie unter "Computerkonfiguration ändern" (Seite 20).

### **1 Formatieren (initialisieren)**

Drücken Sie die **MENU**-Taste an der Rückseite des Computers und die **AC**-Taste gleichzeitig. Lassen Sie die **MENU**-Taste wieder los, wenn ein Testmuster auf dem Bildschirm erscheint.

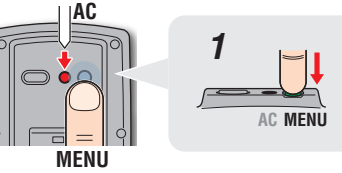

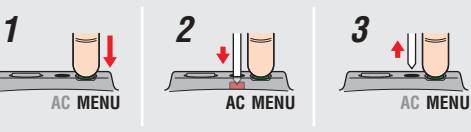

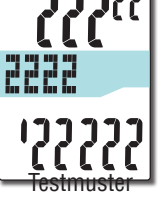

\* Falls sämtliche Displayelemente aufleuchten, ohne dass ein Testmuster angezeigt wird, wurde die Formatierung nicht

Führen Sie die Formatierung noch einmal aus.

**[Video betrachten](http://www.cateye.com/en/video/format_operation)  (YouTube)**

richtig abgeschlossen.

Klicken Sie auf die Schaltfläche, ein Browser öffnet sich und ein Video wird abgespielt.

### **2 Wählen Sie die Geschwindigkeitseinheit**

Wählen Sie **km/h** oder **m/h**.

Einstellung speichern 11  $km/h \leftrightarrow m/h$ (Zurück) **MENU MODE**

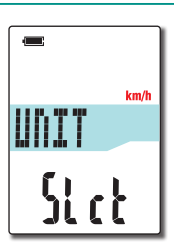

# Computer<br>einrichten

So nutzen Sie<br>den Computer den Computer

So nutzen Sie Ihren PC **Ihren PC**<br>einrichten

Messdaten<br>hochladen Messdaten

### **3 Wählen Sie die Zeitzone**

Wählen Sie den Code einer Stadt in der Nähe Ihres Aufenthaltsortes aus der folgenden "Zeitzonenliste".

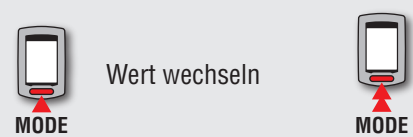

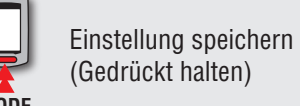

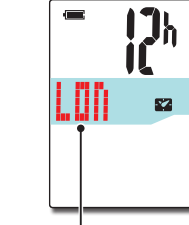

Stadtcode

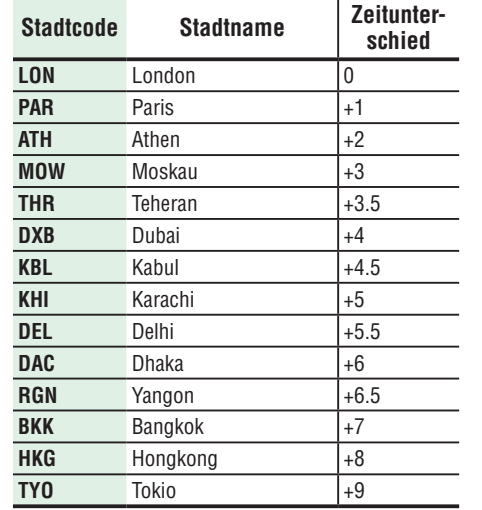

**Zeitzonenliste**

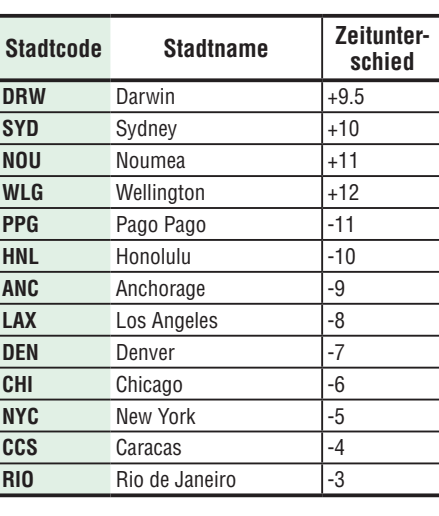

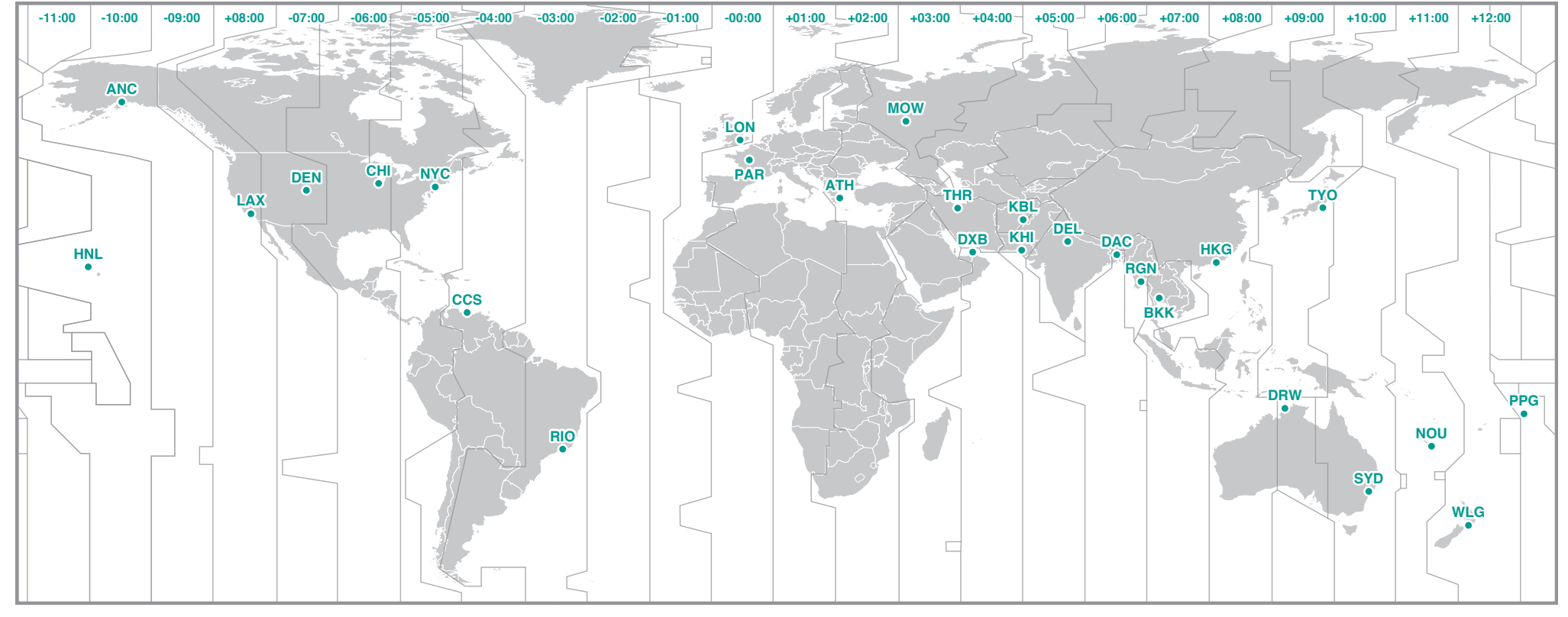

### **4 Wählen Sie Sommerzeit/Winterzeit**

Diese Option wählen Sie während der Sommerzeitperiode. Wählen Sie Ein oder Aus.

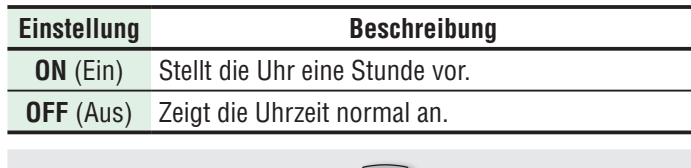

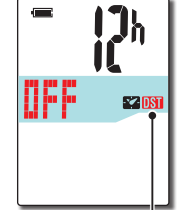

Sommerzeit/Winterzeit-Symbol

**MODE ON**  ↔ **OFF MODE** Einstellung speichern (Gedrückt halten)

\* Schalten Sie diese Funktion ein oder aus; je nachdem, ob bei Ihnen gerade die Sommerzeit gilt.

### **5 Wählen Sie das Uhrzeitformat**

Anzeigeformat

IJh

 $\mathbf{z}$ 

Wählen Sie zwischen **12h** (Anzeige im 12-Stunden-Format) und **24h** (Anzeige im bei uns gebräuchlichen 24-Stunden-Format).

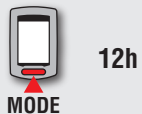

**12h**  ↔ **24h**

\* Datum und Zeit werden vom GPS-Signal bezogen; daher müssen diese Daten nicht eingegeben werden.

#### **6 Zum Abschließen der Einstellungen MENU-Taste drücken**

Die Einrichtung ist abgeschlossen, der Computer schaltet zum GPS-Bildschirm um.

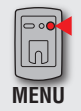

Einrichtung abgeschlossen (Zurück)

Der Computer ist nun vollständig eingerichtet.

Hinweise zur Nutzung des Computers finden Sie unter "So nutzen Sie den Computer" (Seite 8).

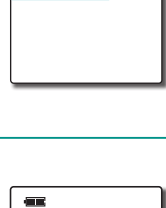

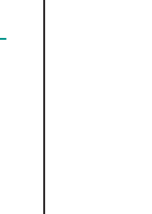

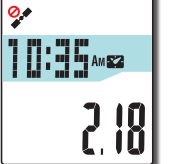

# Computer<br>einrichten

# Sonstiges

**So nutzen Sie den Computer**

Ihr Gerät ist ein Fahrradcomputer, der mit GPS-Signalen arbeitet und ohne Sensoren auskommt. Damit Messungen möglich sind, müssen GPS-Signale empfangen werden. Das Gerät bietet drei Bildschirme – GPS-Suche, Messung und Bereitschaft; diese Bildschirme werden je nach GPS-Empfang und Betriebsstatus beim Radfahren angezeigt. Dieser Abschnitt beschreibt die Bildschirmanzeige nach dem Einschalten bis zur ersten Messung.

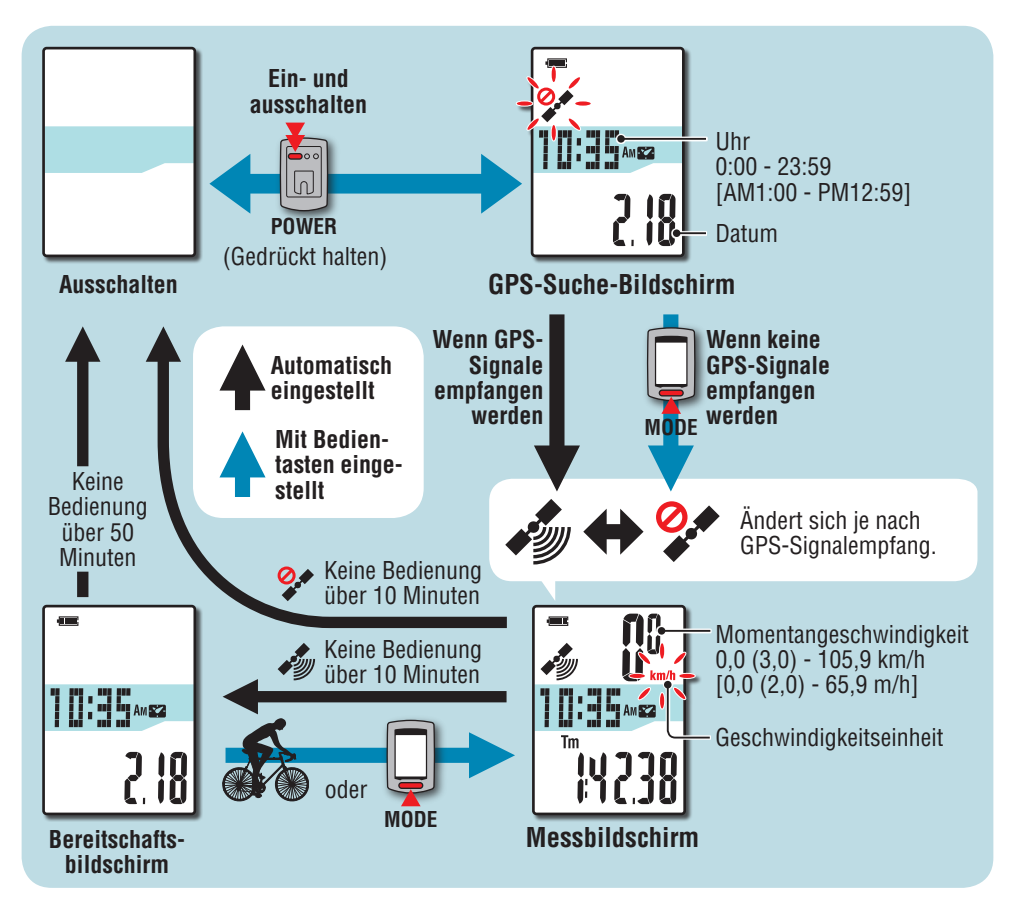

# **GPS-Suche-Bildschirm (nach dem Einschalten)**

Nach dem Einschalten erscheint der GPS-Suche-Bildschirm, das Kein-GPS-Empfang-Symbol ( $\binom{Q}{\bullet}$ ) blinkt. Sobald GPS-Signale empfangen werden, leuchtet das GPS-Empfang-Symbol ( $\binom{Z}{\bullet}$ ) auf, der Messbildschirm wird angezeigt.

- \* In Situationen, in denen keine GPS-Signale empfangen werden (beispielsweise in Innenräumen), können Sie mit der **MODE-**Taste zum Messbildschirm umschalten, auch wenn das Kein GPS-Empfang-Symbol  $(2)$  noch blinkt.
- \* Das Gerät sucht gleich nach dem Einschalten nach GPS-Signalen. Der GPS-Signalempfang kann je nach äußeren Umständen einige Minuten benötigen.

# **Messbildschirm**

Dies ist der Hauptbildschirm des Gerätes. Dieser Bildschirm wird während der Messung angezeigt. Sie können die Messung starten und stoppen und die gemessenen Daten anzeigen lassen. Je nach GPS-Signalempfang arbeitet der Computer auf unterschiedliche Weisen.

\* Erläuterungen zu den Funktionen im Messbildschirm finden Sie unter "Funktionen im Messbildschirm" (Seite 9).

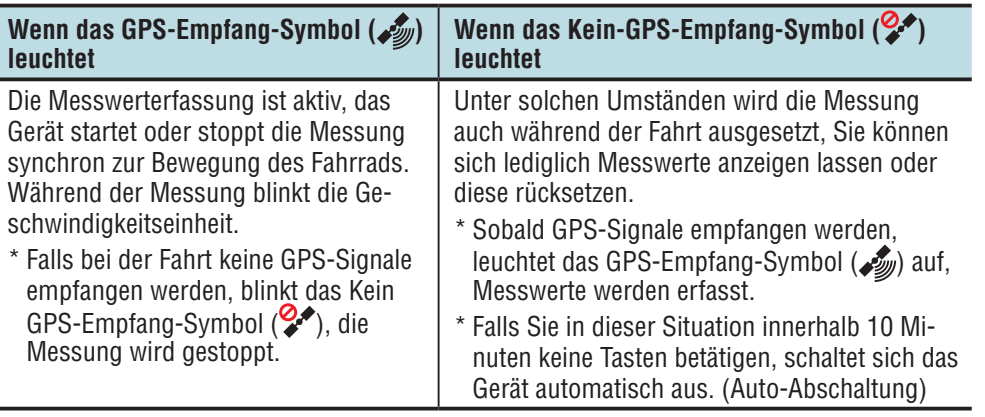

An folgenden Orten oder unter folgenden Bedingungen wird eventuell kein GPS-Signal empfangen; das Gerät zeichnet in solchen Fällen nicht auf oder zeigt keine exakten Messwerte an.

- • In Tunneln, in Gebäuden und an Orten unter der Erde, zwischen hohen Gebäuden, unter Brücken, Arkaden etc.
- Bei schlechten Wetterbedingungen (Schnee, Regen etc.)
- In der Nähe von Hochspannungsleitungen oder Mobilfunkantennen.
- Wenn das Display nicht auf den Himmel gerichtet wird.

# **Bereitschaftsbildschirm**

Falls das Fahrrad 10 Minuten lang nicht bewegt wird oder Sie keine Tasten betätigen, während das GPS-Empfang-Symbol (رَوْهُمَ) im Messbildschirm blinkt, wechselt das Gerät automatisch zum Bereitschaftsbildschirm.

Der Messbildschirm erscheint wieder, sobald Sie das Fahrrad bewegen.

- \* Nach 50 Minuten im Bereitschaftsbildschirm schaltet sich das Gerät automatisch ab. (Auto-Abschaltung)
- \* Wenn GPS-Signale bei angezeigtem Bereitschaftsbildschirm nicht empfangen werden können, blinkt das Kein-GPS-Signal-Symbol ( ). In solch einem Fall kehrt der Computer auch beim Radfahren nicht zum Messbildschirm zurück.

# **Funktionen im Messbildschirm**

# **Messung starten/stoppen**

**Achtung: Halten Sie vor und nach der Messung die MODE-Taste zum Rücksetzen des Computers gedrückt.** 

**Die Messung startet durch Rücksetzung des Computers. Das Gerät nimmt den Ausflug auf, bis es zurückgesetzt wird. Schalten Sie das Gerät bei Nichtbenutzung aus.**

Wenn das GPS-Empfang-Symbol ( $\mathcal{L}$ ) leuchtet. startet und stoppt das Gerät die Messung synchron zur Bewegung des Fahrrades.Während der Messung blinkt die Geschwindigkeitseinheit.

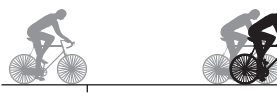

Messung startet Messung stoppt

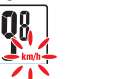

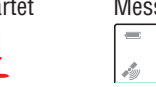

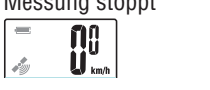

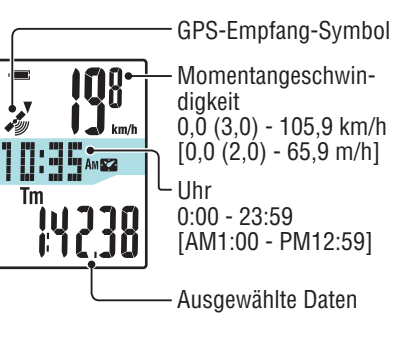

# **Computerfunktionen umschalten**

Mit der **MODE**-Taste schalten Sie die Messwerte in der unteren Anzeige um; die Abbildung zeigt die entsprechende Reihenfolge.

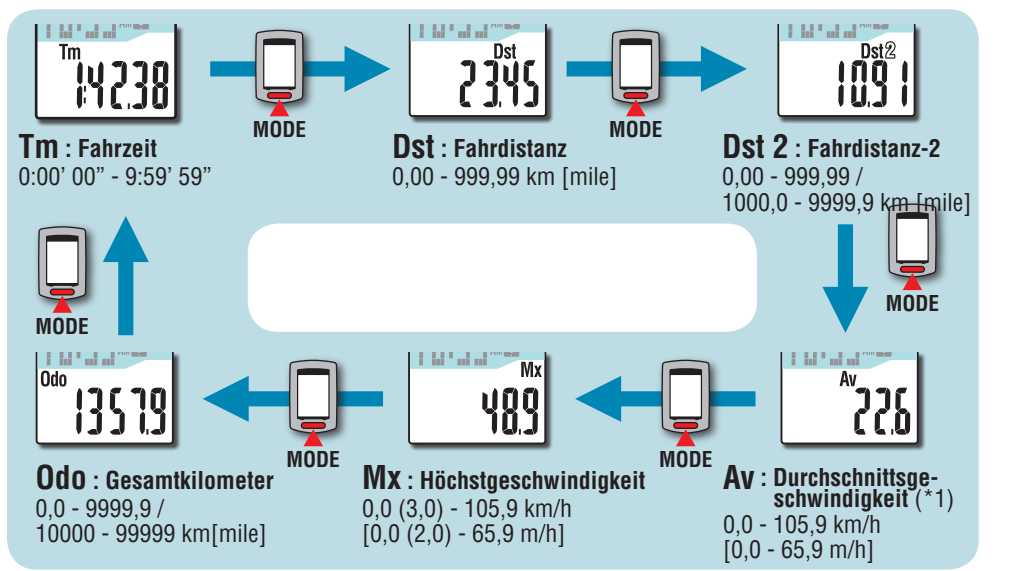

\*1: Wenn **Tm** etwa 27 Stunden oder **Dst** 999,99 km überschreitet, kann die Durchschnittsgeschwindigkeit nicht gemessen werden, .**E** wird angezeigt. Setzen Sie die Daten zurück.

# **Beleuchtung**

Beim Einsatz zur Nachtzeit leuchtet die Hintergrundbeleuchtung ständig.

### **Beispiel: Nachtzeit festlegen: 19:00 bis 6:00 Uhr**

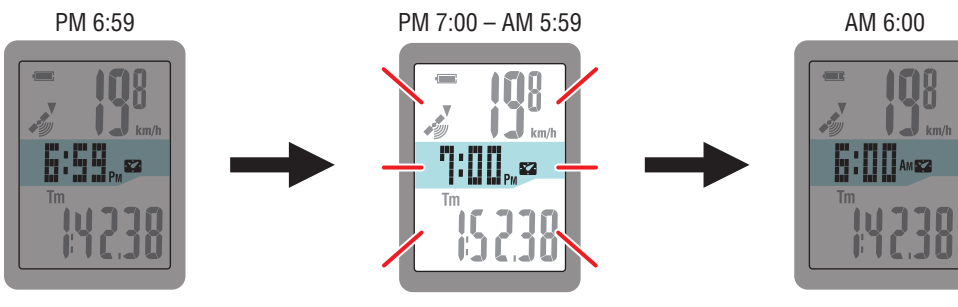

Die Beleuchtung schaltet sich automatisch ein.

\* Sie können die Nachtzeit nach Belieben definieren. Informationen zum Einstellen der Nachtzeit finden Sie unter "Computerkonfiguration ändern" (Seite 20).

\* Per Vorgabe ist die Nachtzeit auf 19:00 bis 6:00 Uhr voreingestellt.

### So installieren<br>Sie das Gerät an<br>Ihrem Fahrrad Sie das Gerät an Ihrem Fahrrad So installieren

# **Messwerte rücksetzen und Tourdaten erzeugen**

Durch Gedrückthalten der **MODE**-Taste im Messbildschirm setzen Sie die Messwerte auf 0 zurück. Sämtliche bis dahin erfassten Messwerte werden als Tourdaten abgelegt.

Sie können sich Messergebnisse anschauen und Tourdaten speichern, indem Sie die Tourdaten zur speziellen Internetseite CATEYE Atlas™ hochladen; dazu setzen Sie die Software CATEYE Sync™ ein.

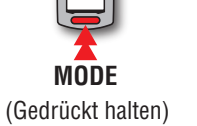

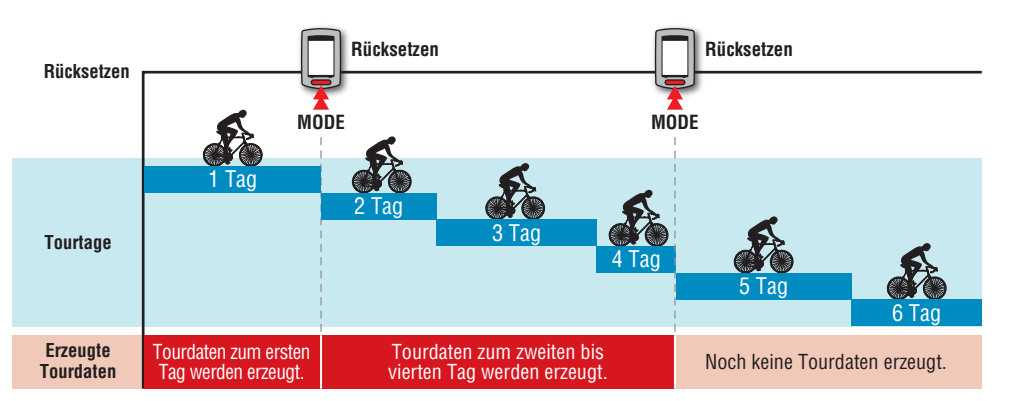

- \* Eine Tour wird bis zum Rücksetzen fortgesetzt; auch dann, wenn das Gerät bei laufender Messung zwischenzeitlich ausgeschaltet wird.
- \* Die Teilstrecke 2 (**Dst2**) wird nicht auf 0 rückgesetzt, da diese separat rückgesetzt werden muss. Details dazu finden Sie unter "Teilstrecke 2 rücksetzen" weiter unten.
- \* Die Gesamtstrecke (**Odo**) kann nicht rückgesetzt werden.
- \* Informationen zum Hochladen zu CATEYE Atlas™ finden Sie unter "Messdaten (Tourdaten) hochladen" (Seite 13).
- \* Die Speicherkapazität des Gerätes ist begrenzt. Falls das Datenvolumen die Speicherkapazi tät überschreitet, können keine zusätzlichen Daten abgelegt werden. Details dazu finden Sie unter "Aufzeichnungsintervall und Kapazitätsgrenze" (Seite 16).

#### **Teilstrecke 2 rücksetzen**

Wenn Sie die **MODE**-Taste gedrückt halten, während die Teilstrecke 2 (**Dst2**) angezeigt wird, werden lediglich die Teilstrecke 2-Daten auf 0 rückgesetzt.

\* Der Wert Teilstrecke 2 (**Dst2**) kann nicht als Tourdaten gespeichert werden.

**MODE** (Gedrückt halten)

**Dst2**<br>**QQQ** 

## So nutzen Sie<br>den Computer den Computer So nutzen Sie

# Sonstiges

Greifen Sie zunächst auf die spezielle CATEYE Atlas™-Webseite zu und registrieren Sie sich als Mitglied. Installieren Sie dann CATEYE Sync™ auf Ihrem PC (Windows/Mac). Sie können die mit diesem Gerät gemessenen Tourdaten auf CATEYE Atlas™, STRAVA™, TrainingPeaks™ und andere Plattformen hochladen oder die Computerkonfiguration über Ihren PC ändern.

**Achtung: Verwenden Sie zum Zugreifen auf CATEYE Atlas™ und Herunterladen von CATEYE Sync™ einen PC mit Internetverbindung.**

# **Mitgliedschaftsregistrierung bei CATEYE Atlas™**

- Sie können dasselbe Konto verwenden, wenn Sie CATEYE INOU nutzen und als Mitglied registriert sind.
- • Wenn Sie die mit diesem Gerät aufgezeichneten Tourdaten nur auf STRAVA™ oder TrainingPeaks™ hochladen, ist keine CATEYE Atlas™-Mitgliedschaftsregistrierung erforderlich. Installieren Sie CATEYE Sync™ und beachten Sie "Tourdaten hochladen" (Seite 13).

### **1 Greifen Sie auf CATEYE Atlas™ zu.**

**Ihren PC einrichten**

Rufen Sie die "CATEYE Atlas™"-Webseite über Ihren Browser auf (http://www.cateyeatlas.com)

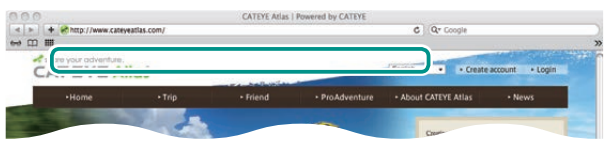

### **2 Klicken Sie auf [Create account].**

Registrieren Sie Ihre temporäre Mitgliedschaft entsprechend den am Bildschirm angezeigten Anweisungen. Sobald Sie registriert sind, erhalten Sie eine eMail von CATEYE Atlas™. Rufen Sie zur Registrierung Ihrer formellen Mitgliedschaft die

**3**

**2**

- \* Die Registrierung als Mitglied ist kostenlos.
- \* Notieren Sie eMail-Adresse, Kennwort und das registrierte Geburtsdatum; bewahren Sie diese Daten auf.
- **3 Klicken Sie auf [Login here].**

angegebene URL auf.

### **4 Geben Sie Ihre eMail-Adresse und Ihr Kennwort ein, klicken Sie dann auf [Login].**

Geben Sie Ihre registrierte eMail-Adresse und das Kennwort zur Anmeldung ein. \* Gehen Sie zu "CATEYE Sync™ installieren" (rechts auf dieser Seite).

### **CATEYE Sync™ installieren Betriebsumgebung von CATEYE Sync™**

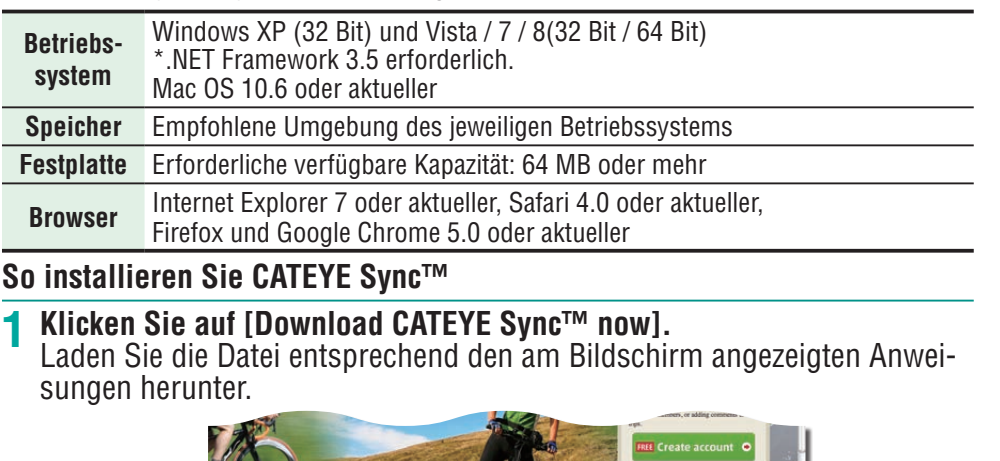

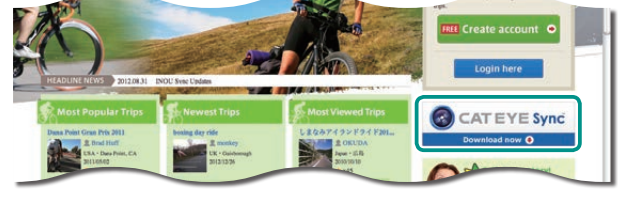

**2 Doppelklicken Sie auf die heruntergeladene Ausführungsdatei.**

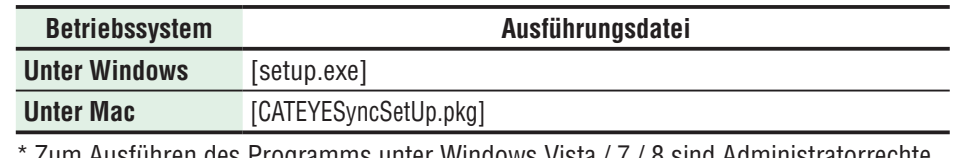

\* Zum Ausführen des Programms unter Windows Vista / 7 / 8 sind Administratorrechte erforderlich.

**3 Führen Sie die Installation entsprechend den am Bildschirm angezeigten Anweisungen durch.**

Sobald die Installation abgeschlossen ist, startet, CATEYE Sync™. \* Gehen Sie zu "CATEYE Sync™ einrichten" (Seite 12).

# Messdaten<br>hochladen Messdaten

# **CATEYE Sync™ einrichten**

Konfigurieren Sie nach der CATEYE Sync™-Installation die Anmeldungseinstellung für CATEYE Atlas™.

\* Wenn Sie die Tourdaten nur auf STRAVA™ oder TrainingPeaks™ hochladen, ist die folgende Einstellung nicht erforderlich.

### **1 Starten Sie CATEYE Sync™.**

Starten Sie durch Doppelklick auf die [CATEYE Sync™]-Verknüpfung CATEYE Sync™.

### **2 Klicken Sie auf [Q Series / STEALTH].**

Der Menübildschirm erscheint.

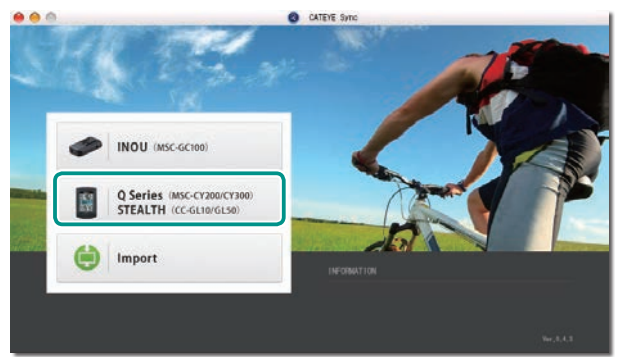

### **3 Klicken Sie auf [Settings].**

Der Einstellungsbildschirm erscheint.

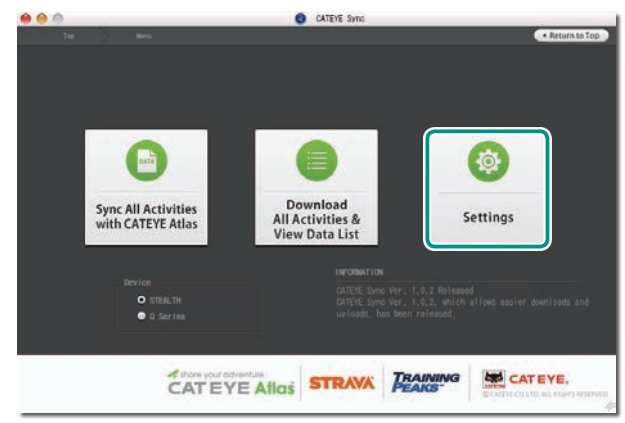

#### **4 Klicken Sie auf [Account setting] und geben Sie Ihre eMail-Adresse und Ihr Kennwort ein.**

Geben Sie die bei CATEYE Atlas™ registrierte eMail-Adresse und das Kennwort richtig ein.

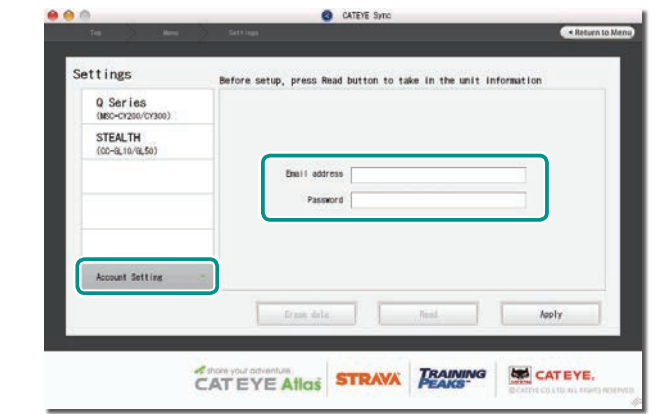

### **5 Klicken Sie auf [Apply].**

Die Anmeldungseinstellung für CATEYE Sync™ ist abgeschlossen. Nun ist die Einrichtung Ihres PCs abgeschlossen.

- \* Informationen zum Hochladen von Tourdaten finden Sie unter "Messdaten (Tourdaten) hochladen" (Seite 13).
- \* Mit CATEYE Sync™ können Sie die unter "Computer einrichten" konfigurierten Einstellungen mit dem Computer synchronisieren (Seite 5). Weitere Hinweise dazu finden Sie unter "Computerkonfiguration ändern" (Seite 20).
- \* Beim Einsatz von CATEYE INOU, starten Sie durch Anklicken von [INOU] INOU Sync. Wenn Sie CATEYE INOU das erste Mal nutzen, laden Sie CATEYE Sync™ INOU zum Installieren von CATEYE Atlas™ herunter.

# einrichten Computer

So nutzen Sie<br>den Computer den Computer

# **Messdaten**<br>hochladen

# **Messdaten (Tourdaten) hochladen**

Die durch Rücksetzung generierten Tourdaten können durch folgendes Verfahren auf die spezielle CATEYE Atlas™-Webseite oder andere Dienste (STRAVA™ etc.) hochgeladen werden.

# **Tourdaten hochladen**

Speichern Sie die Tourdaten des Stealth auf Ihrem PC und laden die gewünschten Tourdaten auf CATEYE Atlas™, STRAVA™ oder TrainingPeaks™ hoch.

\***Tourdaten ohne Rücksetzung können mit CATEYE Sync™ nicht erkannt werden. Führen Sie die Rücksetzung des Computers vor Einsetzen im Gerätehalter durch.**

**[Video betrachten](http://www.cateye.com/en/video/data_upload)  (YouTube)**

Klicken Sie auf die Schaltfläche, ein Browser öffnet sich und ein Video wird abgespielt.

#### **1 Setzen Sie den Computer in den Gerätehalter ein.**

**Achtung: Bringen Sie den Computer nicht an der Halterung an, wenn er feucht ist; bspw. nach einer Fahrt im Regen. Dies kann einen Kurzschluss verursachen und den Computer oder Daten beschädigen.**

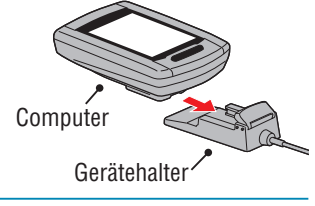

 $\overline{\mathbf{u}}$ 

**2 Schließen Sie den USB-Stecker an Ihrem PC an.**

Nur (Akkusymbol) wird am Bildschirm angezeigt.

### **3 Starten Sie CATEYE Sync™.**

Starten Sie durch Doppelklick auf die [CATEYE Sync™]-Verknüpfung CATEYE Sync™.

### **4 Klicken Sie auf [Q Series / STEALTH].**

Der Menübildschirm erscheint.

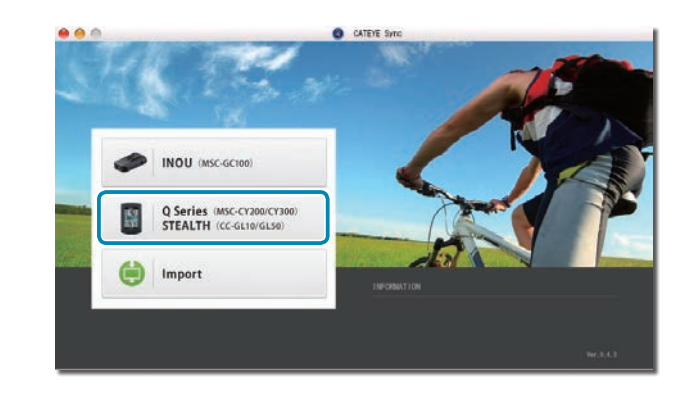

**5** Stellen Sie sicher, dass "STEALTH" unter Gerät ausgewählt ist; klicken **Sie auf [Download All Activities & View Data List].**

Die Tourdaten werden vom Computer auf Ihren PC heruntergeladen, der Datenlistenbildschirm erscheint.

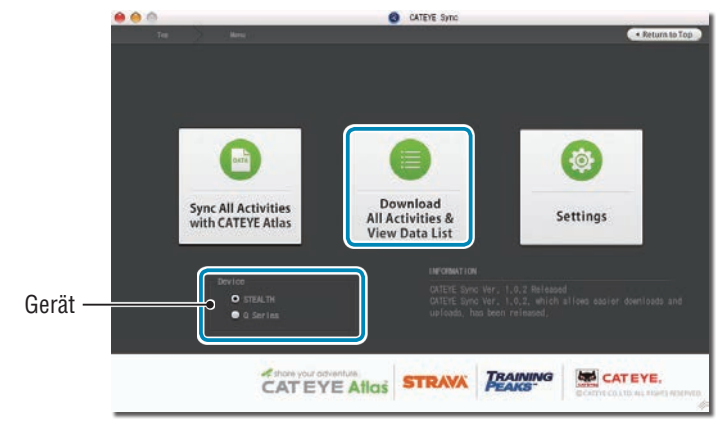

\* Erfolgreich auf Ihren PC heruntergeladene Tourdaten werden vom Stealth gelöscht. \* Derzeit gemessene Daten, die nicht rückgesetzt wurden, können nicht gelesen werden.

13

### So installieren<br>Sie das Gerät an<br>Ihrem Fahrrad Sie das Gerät an Ihrem Fahrrad So installieren

#### **6 Stellen Sie sicher, dass die Tourdaten, die Sie hochladen möchten, ausgewählt wurden; klicken Sie auf die gewünschte Upload-Schaltfläche.**

Übertragene Tourdaten werden in der Datenliste mit einem Häkchen angezeigt.

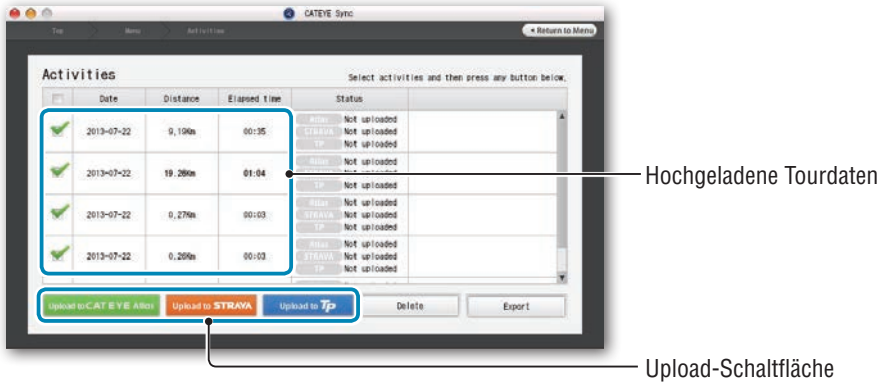

Die geladenen Tourdaten beinhalten Touren mit einer Entfernung und Zeit von 0. Diese Touren sind durch Rücksetzung des Betriebs vor der Messung entstandene Daten.

\* Einzelheiten finden Sie unter "Messung starten/stoppen" (Seite 9).

Entfernen Sie das Häkchen bei allen nicht benötigten Tourdaten; klicken Sie dann auf die Upload-Schaltfläche der Serviceseite, auf die Sie die Daten hochladen möchten.

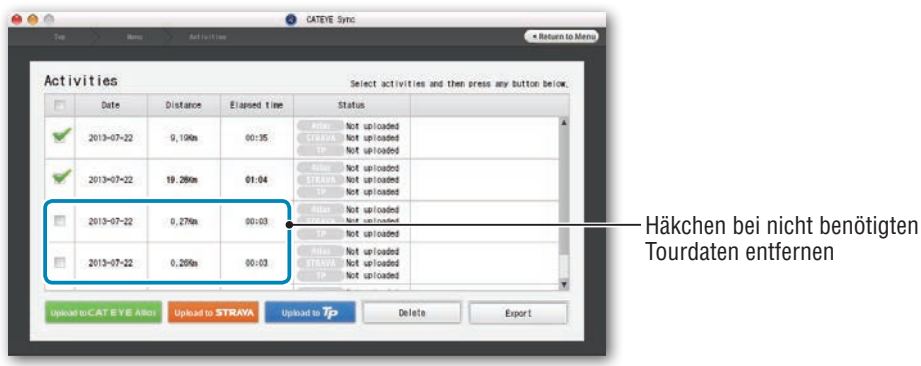

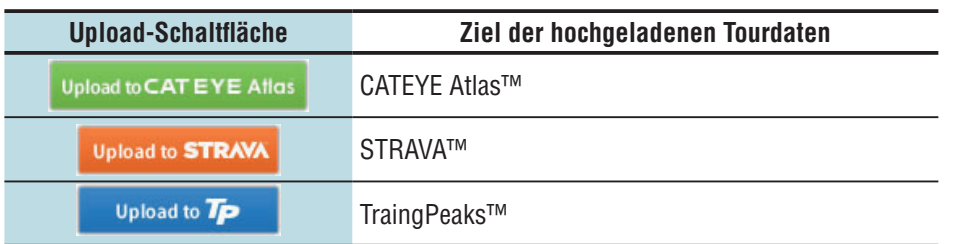

- \* Sie benötigen ein Konto bei der entsprechenden Seite, damit Sie Daten auf STRAVA™ oder TrainingPeaks™ hochladen können. Beim erstmaligen Hochladen ist eine Seitenauthentifizierung erforderlich. Befolgen Sie nach Anklicken der Upload-Schaltfläche die Bildschirmanweisungen und geben den von der Seite ausgestellten Authentifizierungscode ein.
- \* Das Hochladen der Tourdaten kann je nach Größe der Tourdaten und Verbindungsstatus einige Zeit dauern.

Wenn der Upload abgeschlossen ist, werden die Seiten, auf die die Daten hochgeladen wurden, in der "Status"-Spalte angezeigt; Links zur Tour erscheinen in der Spalte daneben.

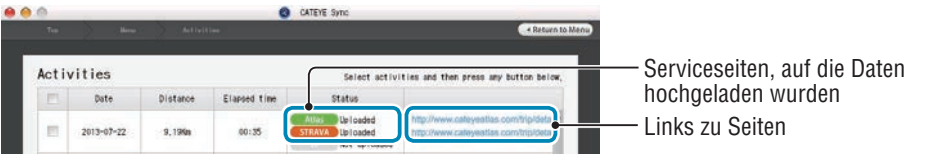

\* Durch Anklicken des Links startet Ihr Browser und zeigt die hochgeladene Tour.

### **Alle Aktivitäten synchronisieren**

Durch Anklicken von [Sync All Activities] können Sie Tourdaten auf Ihren PC herunterladen und Touren durch Klick auf eine einzige Schaltfläche auf Serviceseiten hochladen. Tourdaten werden auf die zuvor verwendete Serviceseite hochgeladen.

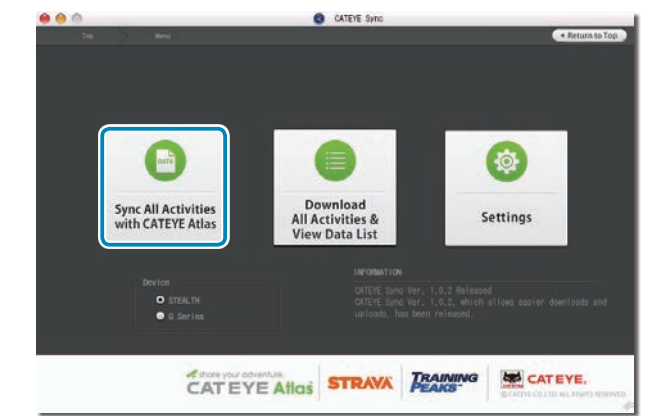

- \* Sie können das Upload-Ziel anhand der Schaltflächenfarbe erkennen. (Grün: CATEYE Atlas™, Orange: STRAVA™, Blau: TrainingPeaks™)
- \* Wenn Sie nur bestimmte Tourdaten oder Tourdaten auf eine andere Serviceseite als die zuletzt verwendete hochladen möchten, verwenden Sie die [Download All Activities & View Data List]-Schaltfläche. Einzelheiten finden Sie in Schritt 6 unter "Tourdaten hochladen" (links auf dieser Seite).

# **Tourdaten exportieren**

Sie können die unter CATEYE Sync™ gespeicherten Tourdaten exportieren und eine Datei erstellen.

#### **1 Wählen Sie die Tourdaten im Datenlistebildschirm, klicken Sie dann auf [Export].**

Ein Dialog zur Dateiformatauswahl erscheint.

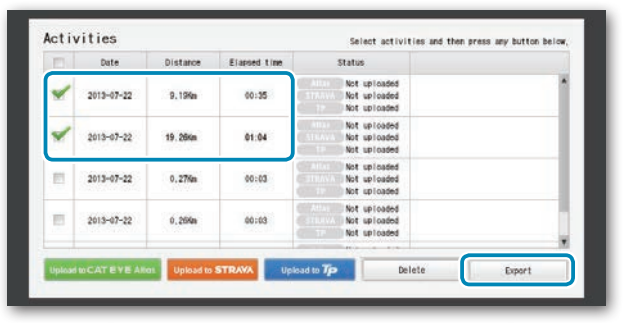

\* Durch Auswahl der Daten für mehrere Touren können Sie mehrere Dateien gleichzeitig exportieren.

### **2 Klicken Sie auf das Exportdateiformat.**

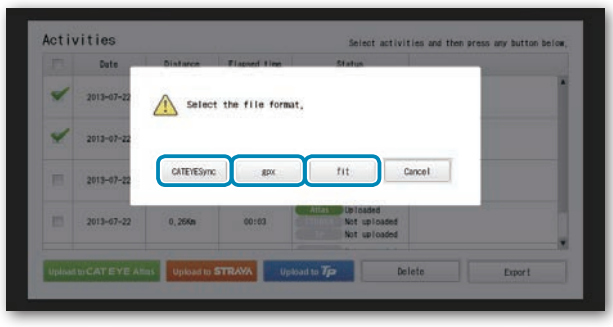

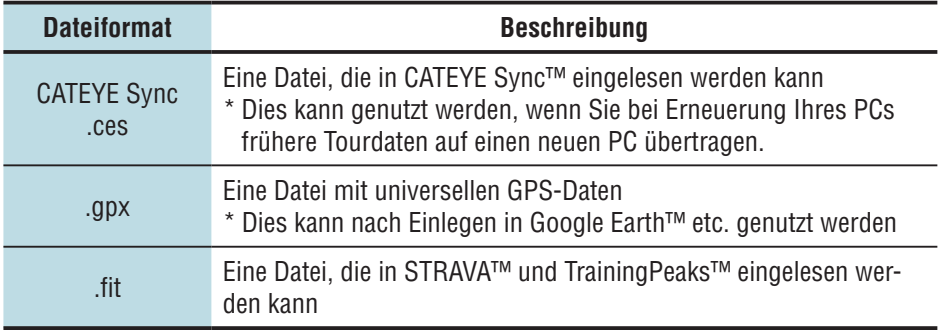

**3 Wählen Sie das Speicherziel, klicken Sie dann auf [Open].**

Die Datei wird an das angegebene Ziel exportiert.

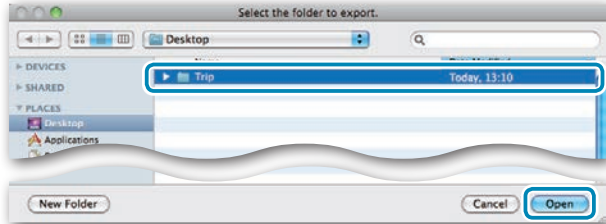

# **Daten von e-Train Data™ an CATEYE Sync™ importieren**

Die in e-Train Data™ geladenen Messdaten können mit CATEYE Atlas™ und anderen Diensten (STRAVA™ etc.) durch Importieren an CATEYE Sync™ genutzt werden.

**1 Exportieren Sie die Messdaten von e-Train Data™, und bereiten Sie eine Datei vor.**

- \* Informationen zum Exportieren von e-Train Data™ finden Sie in der e-Train Data™- Anleitung.
- **2 Klicken Sie im oberen Bildschirm auf [Import].**

Ein Fenster zur Dateiauswahl erscheint.

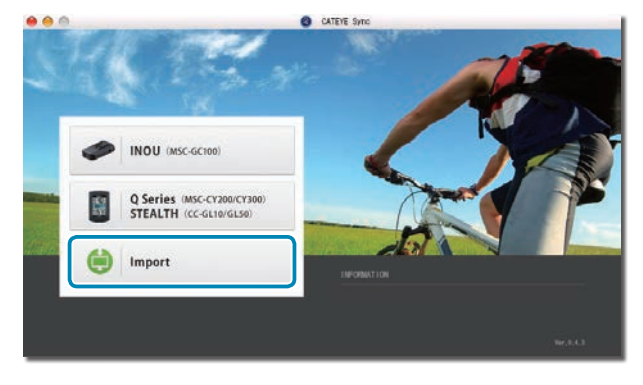

So nutzen Sie Ihren PC **Ihren PC**<br>einrichten

**3 Wählen Sie die Datei, die Sie laden möchten, klicken Sie dann auf [Open].**

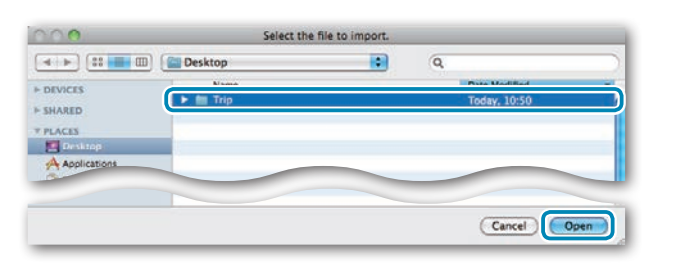

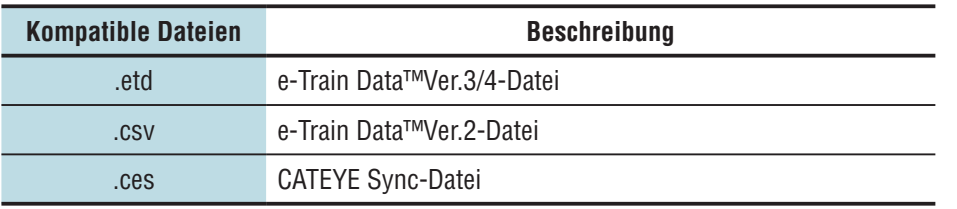

\* Auch die von einem anderen PC exportierte CATEYE Sync-Datei kann geladen werden.

\* CSV-Dateien, die nicht mit e-Train Data™ Ver.2 erstellt worden sind, können nicht importiert werden.

Der Datenlistenbildschirm erscheint und die ausgewählte Datei wird zur Datenliste hinzugefügt.

# **Tourdaten**

#### **In Tourdaten enthaltene Daten**

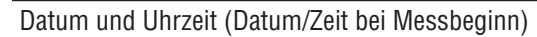

Verstrichene Zeit

Im angegebenen Aufzeichnungsintervall aufgezeichnete Daten

• Standortinformationen

• Tourstrecke

- • Höhe über Meeresspiegel
- • Aktuelle Geschwindigkeit

#### **Aufzeichnungsintervall und Kapazitätsgrenze**

Dieses Gerät zeichnet Daten bei einem bestimmten Intervall auf. Wählen Sie entsprechend Ihrer Nutzung ein Aufzeichnungsintervall von 1, 2 oder 5 Sekunden (Standard: 1 Sekunde). Die maximale Aufzeichnungszeit und maximale Zeit einer Tour sind vom wie folgt ausgewählten Aufzeichnungsintervall abhängig.

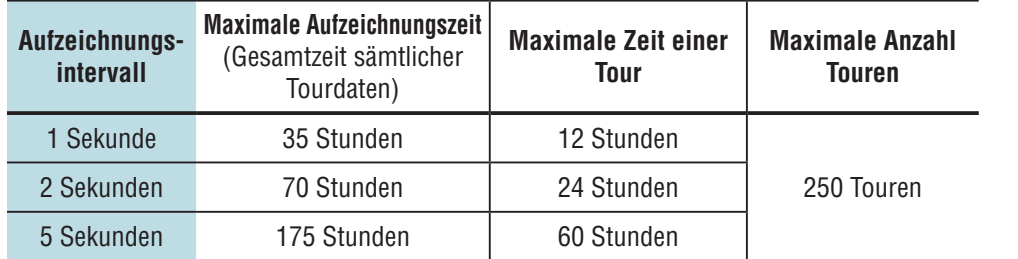

\* Aufzeichnungszeit und Anzahl Touren oben dienen nur als Referenz. Sie können je nach Betriebsumgebung variieren.

\* Informationen zum Einstellen des Aufzeichnungsintervalls finden Sie unter "Computerkonfiguration ändern" (Seite 20).

\* Bei Überschreiten eines der obigen Zustände blinkt "**MEM FULL**" im Bildschirm und es können keine neuen Daten aufgezeichnet werden. Übertragen Sie die Tourdaten zur Freigabe von Speicherplatz am Computer auf CATEYE Sync™. Nur bei Überschreiten der maximalen Zeit einer Tour können Sie durch Rücksetzung (Seite 10) eine Messung in Form einer neuen Tour starten.

# **Tour betrachten, bearbeiten und teilen (Was Sie mit CATEYE Sync™ tun können)**

Sie können die Tour mit Freunden und anderen Benutzern teilen, indem Sie die auf CATEYE Atlas™ hochgeladenen Tourdaten bearbeiten.

### **1 Greifen Sie auf CATEYE Atlas™ zu.**

Rufen Sie die "CATEYE Atlas™"-Webseite über Ihren Browser auf (http://www.cateyeatlas.com).

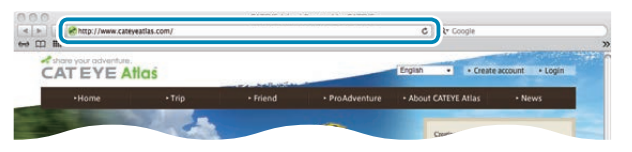

### **2 Klicken Sie auf [Login here].**

\* Wenn Sie keine Mitgliedschaft registriert haben, beachten Sie "Mitgliedschaftsregistrierung bei CATEYE Atlas™" (Seite 11).

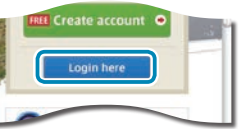

- 
- **3 Geben Sie Ihre eMail-Adresse und Ihr Kennwort ein, klicken Sie dann auf [Login].**

Geben Sie Ihre registrierte eMail-Adresse und das Kennwort zur Anmeldung ein. ..My Page" erscheint.

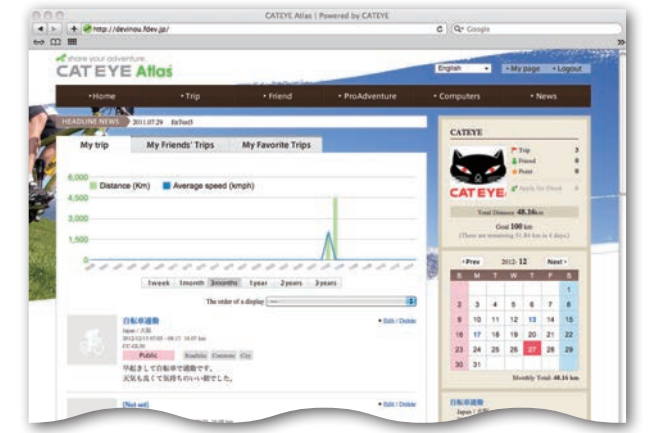

\* Auf Meine Seite können Sie Tour und Tourdaten aus der Vergangenheit betrachten und Zieltourstrecke in einem bestimmten Zeitraum festlegen.

**4 Klicken Sie auf die hochgeladene Tour.**

Eine Karte mit Tourstrecke und Fahrdaten wird angezeigt.

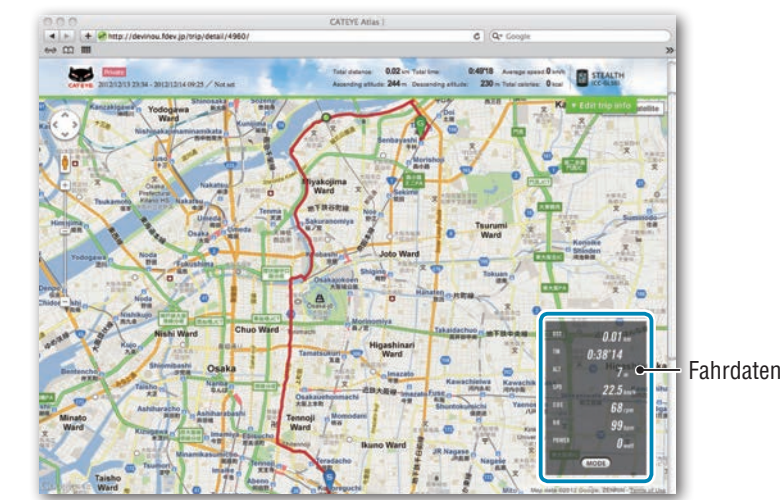

\* Durch Anklicken von **MODE** unter Fahrdaten werden die Anzeigeelemente geändert.

### **5 Klicken Sie oben rechts in der Karte auf [Edit trip info].**

Ein Bildschirm zur Bearbeitung der Tourdaten erscheint. Geben Sie Informationen zur Tour, inklusive Titel, Fahrrad und Notiz, ein.

> $600$ 0.4918 Deter CPCo Private (2) Save this

# einrichten Computer

So nutzen Sie<br>den Computer den Computer So nutzen Sie Ihren PC

# Sonstiges

### **6 Wählen Sie die Privatsphäreeinstellung.**

Wählen Sie die Privatsphäreeinstellung.

- **Private** : Kann nur mit Ihrem Konto betrachtet werden
- • **Public** : Für alle Benutzer sichtbar.
- • **Friends only** : Nur für Ihre Freunde sichtbar.

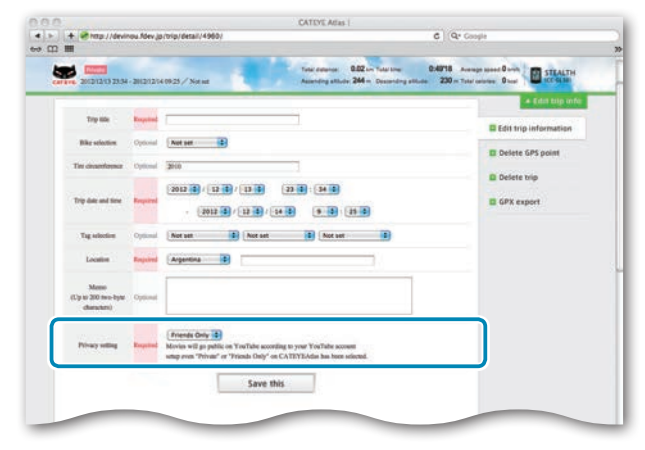

### **7 Klicken Sie auf [Save this].**

Damit ist die Bearbeitung der Tourdaten abgeschlossen.

### **GPS-Punkt löschen**

Sie können bestimmte GPS-Punkte auf der Strecke löschen.

**1** Klicken Sie im Tourdaten-Bearbeitungsbildschirm auf [Delete GPS point]. Die Strecke erscheint auf der Karte.

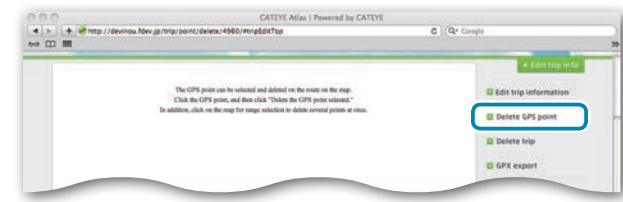

- 2 Klicken Sie auf den Startpunkt des Streckenabschnitts, den Sie löschen möchten. Ein Abschnitt erscheint entsprechend der Cursorbewegung.
- 3 Klicken Sie auf den Endpunkt des Abschnitts, der die Strecke markiert, die Sie löschen möchten. Eine Bestätigungsmeldung erscheint.
- 4 Klicken Sie auf [Delete the GPS point selected]. Die GPS-Punkte des angegebenen Abschnitts werden gelöscht.

### **Tour löschen**

Sie können die angezeigte Tour löschen.

 $\bigodot$  Klicken Sie im Tourdaten-Bearbeitungsbildschirm auf [Delete trip].

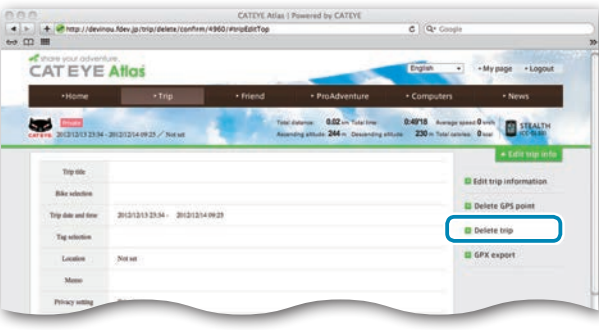

- 2 Klicken Sie auf [Delete].
- \* Dies hat keinen Einfluss auf die CATEYE Sync™-Tourdaten auf Ihrem PC.
- \* Die gelöschte Tour kann durch erneutes Hochladen von CATEYE Sync™ wiederhergestellt werden.

### **Exportieren einer GPS-Datei**

Exportieren Sie eine Datei mit universellen GPS-Daten aus der Tour. Diese kann mit anderen Diensten, wie zum Beispiel Google Earth™, genutzt werden.

 $\bigodot$  Klicken Sie im Tourdaten-Bearbeitungsbildschirm auf [GPX export]. Eine Bestätigungsmeldung erscheint.

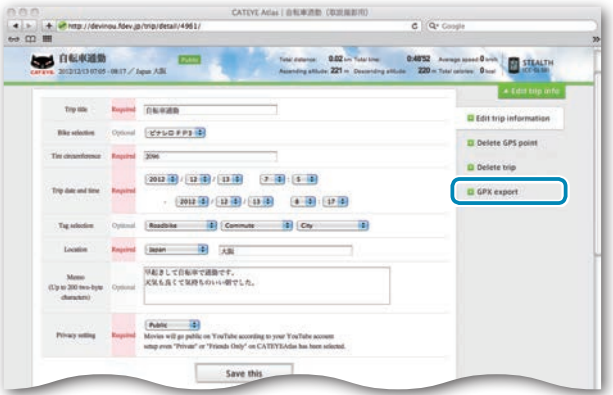

2 Klicken Sie auf [Export]. Eine GPS-Datei wird heruntergeladen.

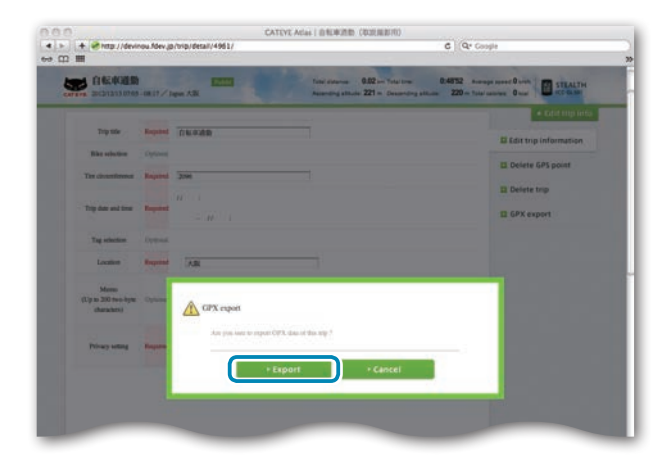

# einrichten Computer

So nutzen Sie<br>den Computer den Computer So nutzen Sie Ihren PC

# Sonstiges

# **Computerkonfiguration ändern**

Sie können die Computerkonfiguration auf zwei Weisen ändern.

- • Einstellungen mit CATEYE Sync™ ändern (weiter unten auf dieser Seite) Sie können die Konfiguration einfach über Ihre PC-Anwendung ändern; schließen Sie dazu Ihren Stealth Computer über den Gerätehalter an Ihrem PC an.
- • Einstellungen des Computers rücksetzen (Seite 22) Dies kann genutzt werden, wenn Sie die Einstellungen ohne Verwendung eines PCs ändern möchten.

# **Einstellungen mit CATEYE Sync™ ändern**

**[Video betrachten](http://www.cateye.com/en/video/setup_pc)  (YouTube)**

Klicken Sie auf die Schaltfläche, ein Browser öffnet sich und ein Video wird abgespielt.

### **1 Setzen Sie den Computer in den Gerätehalter ein.**

**Achtung: Bringen Sie den Computer nicht an der Halterung an, wenn er feucht ist; bspw. nach einer Fahrt im Regen. Dies kann einen Kurzschluss verursachen und den Computer oder Daten beschädigen.**

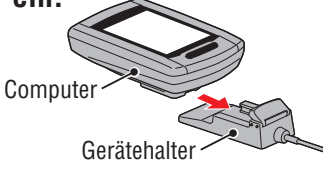

### **2 Schließen Sie den USB-Stecker an Ihrem PC an.**

Nur **(III)** (Akkusymbol) wird am Computerbildschirm angezeigt.

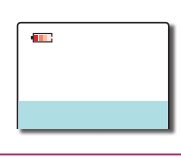

### **3 Starten Sie CATEYE Sync™.**

Starten Sie durch Doppelklick auf die [CATEYE Sync™]-Verknüpfung CATEYE Sync™.

### **4 Klicken Sie auf [Q Series / STEALTH].**

Der Menübildschirm erscheint.

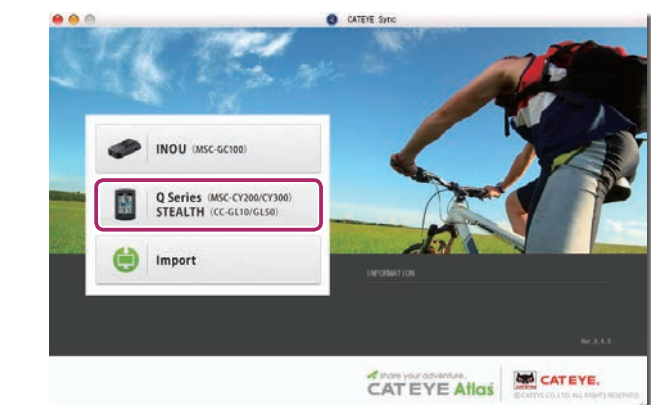

### **5 Klicken Sie auf [Settings].**

Der Einstellungsbildschirm erscheint.

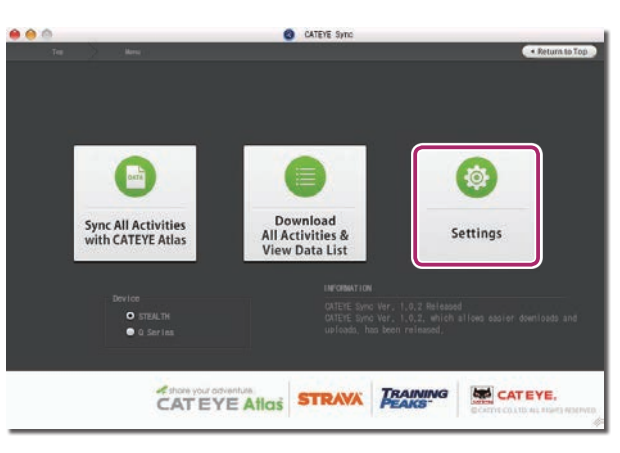

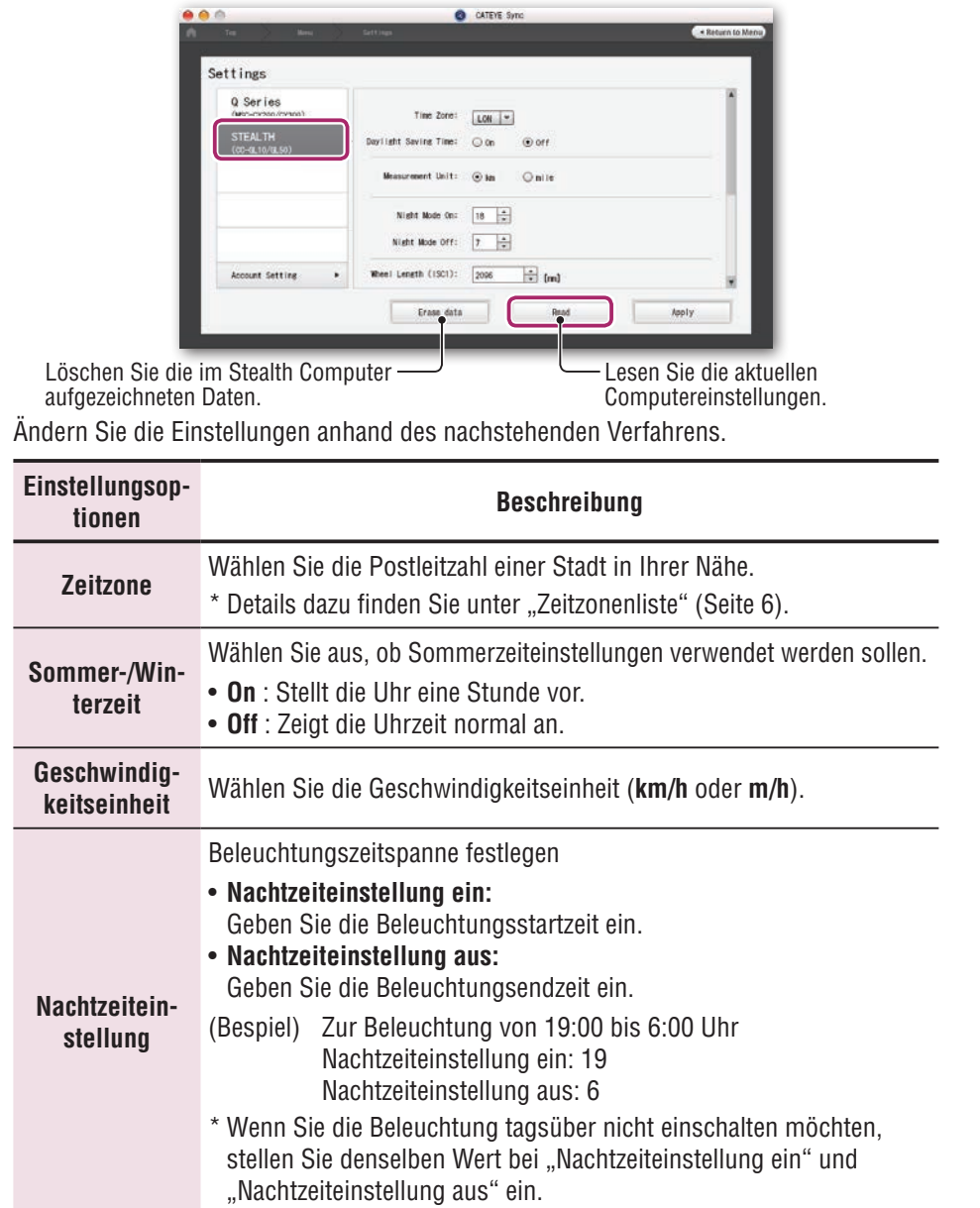

**6 Klicken Sie zum Ändern der Einstellungen auf [STEALTH] .**

Klicken Sie vor Änderung der Einstellungen zum Laden der Computereinstellungen auf [Read].

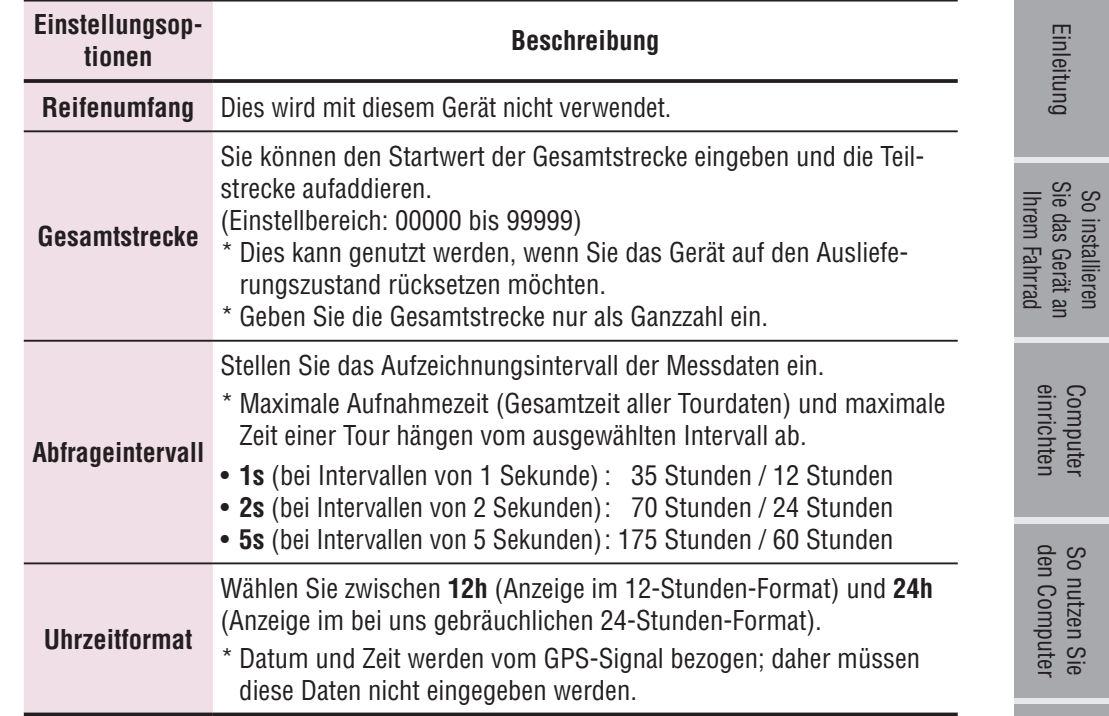

### **7 Klicken Sie auf [Apply].**

Die Änderungen werden am Computer übernommen.

Entfernen Sie den Computer vom Gerätehalter. Damit ist die Änderung der Computerkonfiguration abgeschlossen.

[Einleitung](#page-0-0)

So installieren Sie das Gerät an

einrichten Computer

den Computer

So nutzen Sie Ihren PC

**Ihren PC**<br>einrichten

# **Einstellungen des Computers rücksetzen**

Wenn Sie die **MENU**-Taste im Messbildschirm drücken, gelangen Sie zum Menübildschirm. Im Menübildschirm können Sie unterschiedliche Einstellungen ändern.

- \* Nachdem Sie Einstellungen geändert haben, drücken Sie zum Speichern die **MENU**-Taste.
- \* Wenn Sie im Menübildschirm eine Minute lang keine Tasten betätigen, schaltet das Gerät wieder zum Messbildschirm zurück.

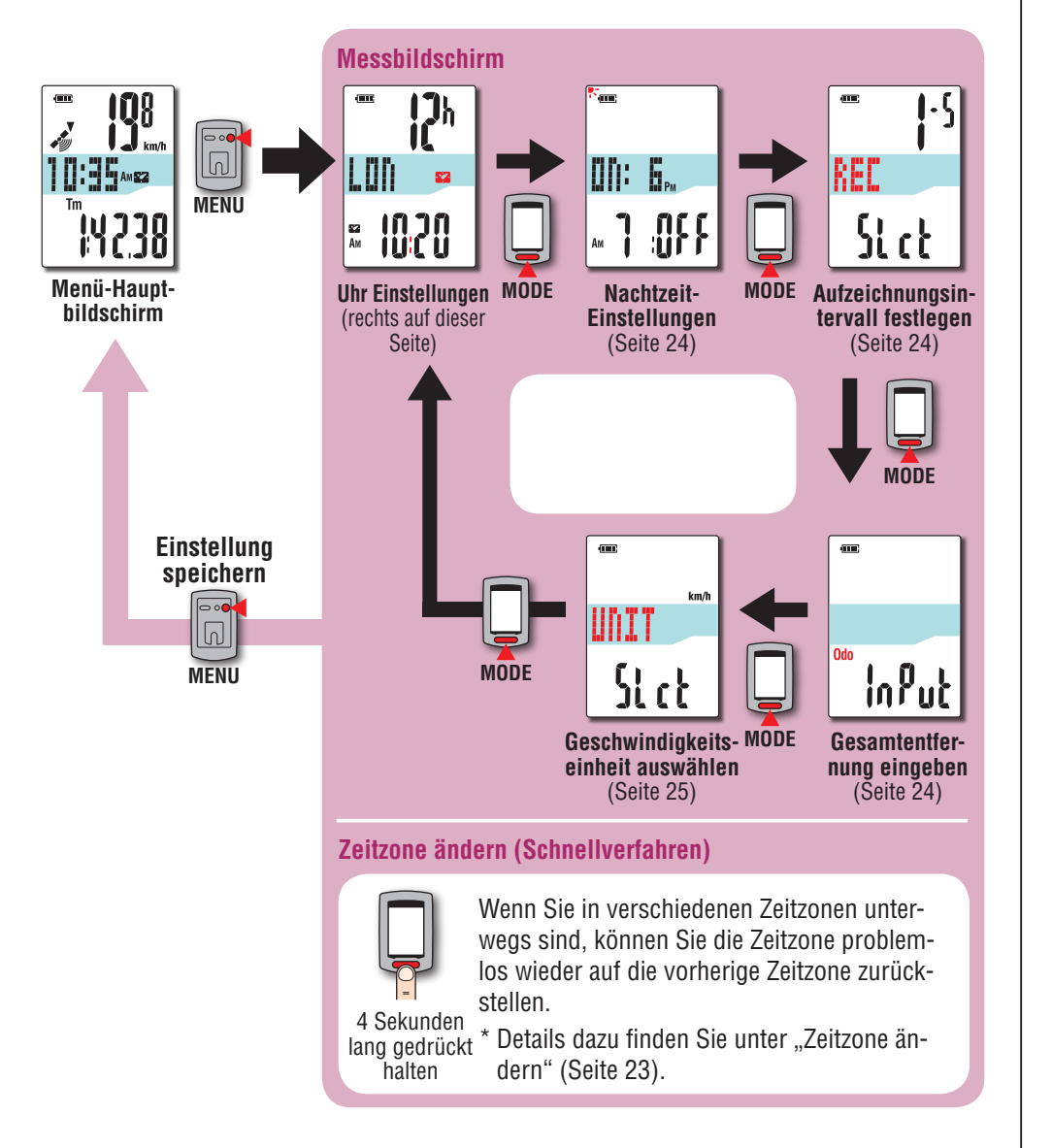

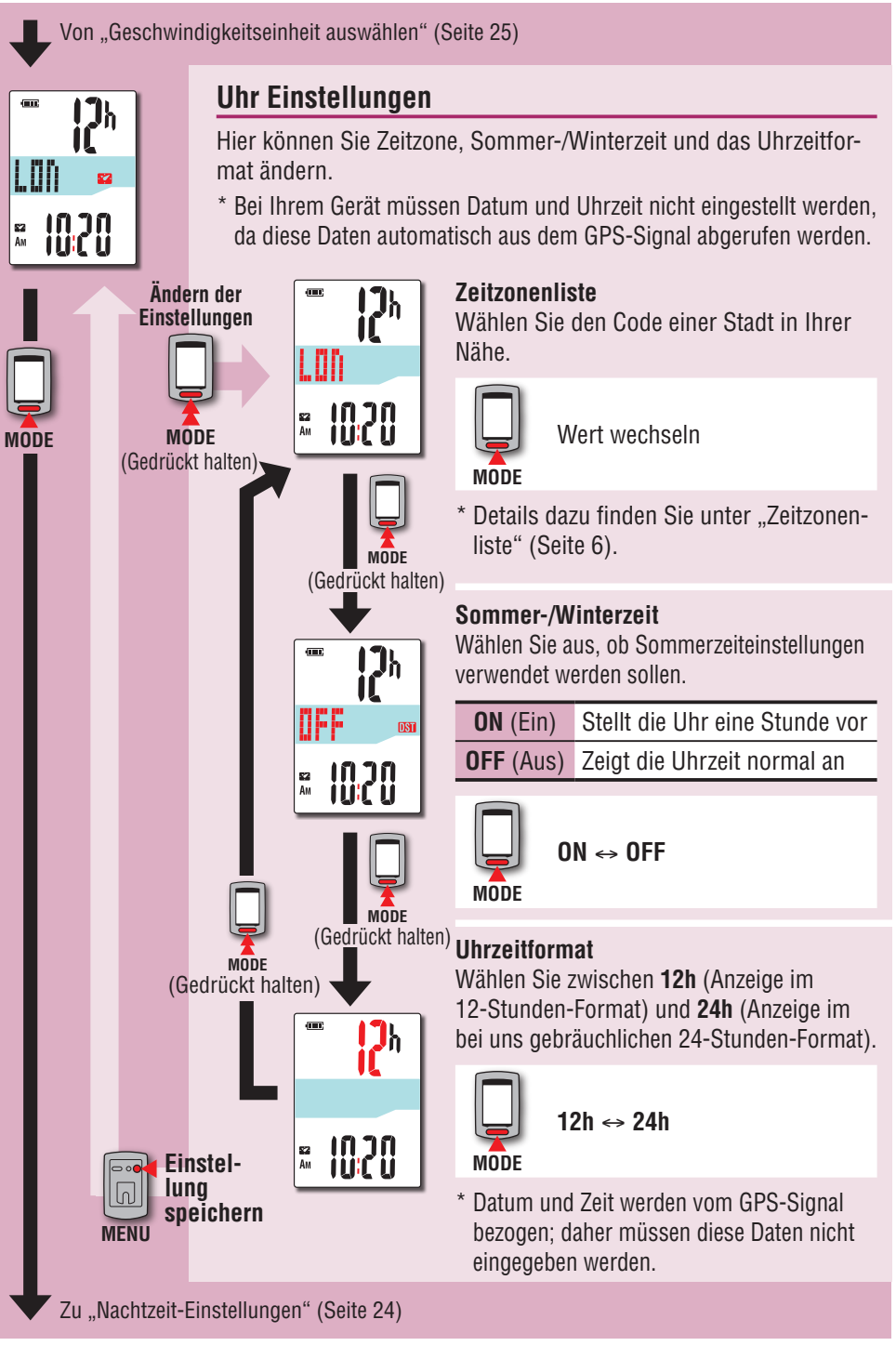

### **Zeitzone ändern (Schnellverfahren)**

Wenn Sie die **MODE**-Taste im Menü-Hauptbildschirm 4 Sekunden lang gedrückt halten, wird wieder die zuvor eingestellte Zeitzone ausgewählt. Durch nochmaliges Gedrückthalten stellen Sie wieder die ursprüngliche Zeitzone ein.

#### **Beispiel: Zeitzone ändern**

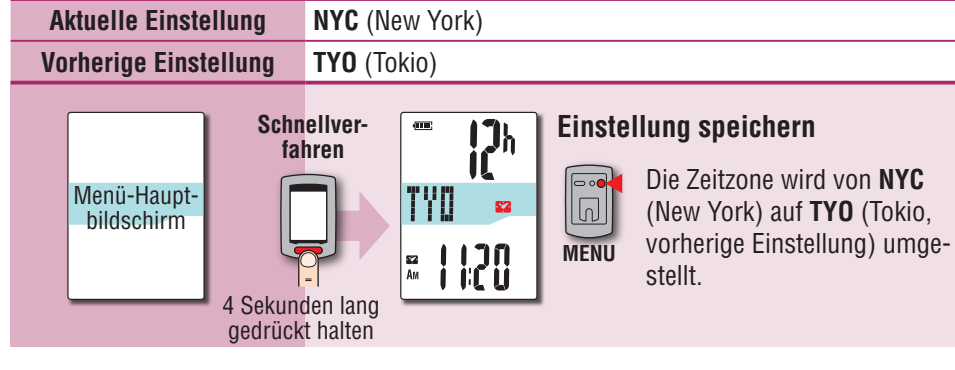

#### **Zeitzonenliste**

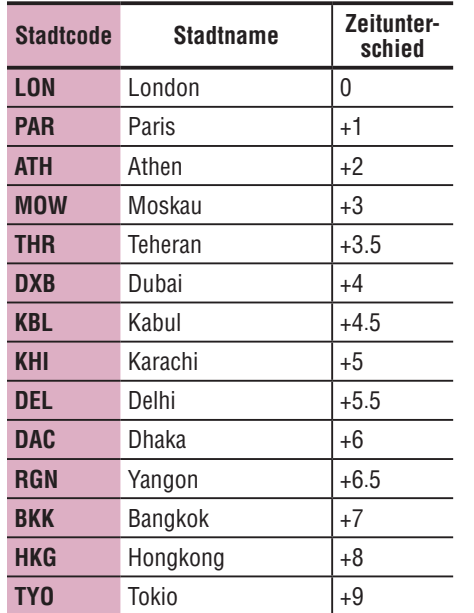

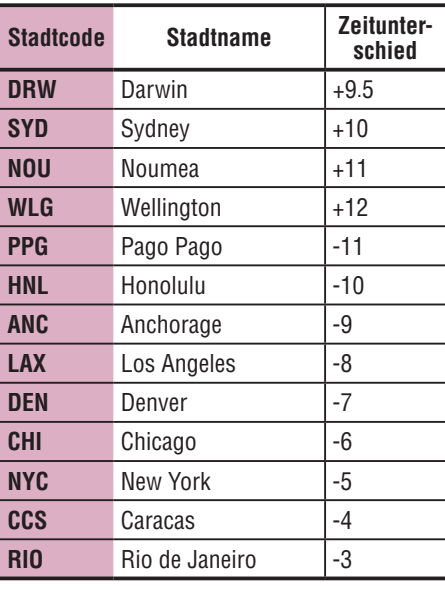

Einzelheiten finden Sie auf der Karte auf Seite 6.

#### **Zeitzone erneut ändern**

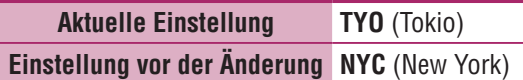

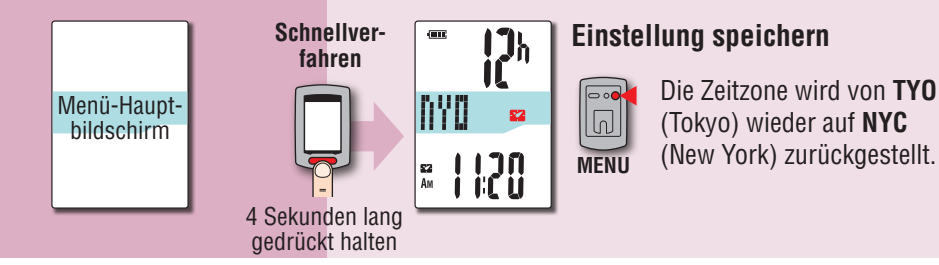

(Tokyo) wieder auf **NYC** (New York) zurückgestellt.

\* Wenn Sie zwischen Städten mit unterschiedlichen Zeitzonen unterwegs sind, können Sie die ursprüngliche Zeitzone per Schnellverfahren wieder einstellen; auch dann, wenn Sie die Zeitzone der zweiten Stadt geändert haben.

\* Beim Schnellverfahren wird grundsätzlich die zuvor eingestellte Zeitzone ausgewählt.

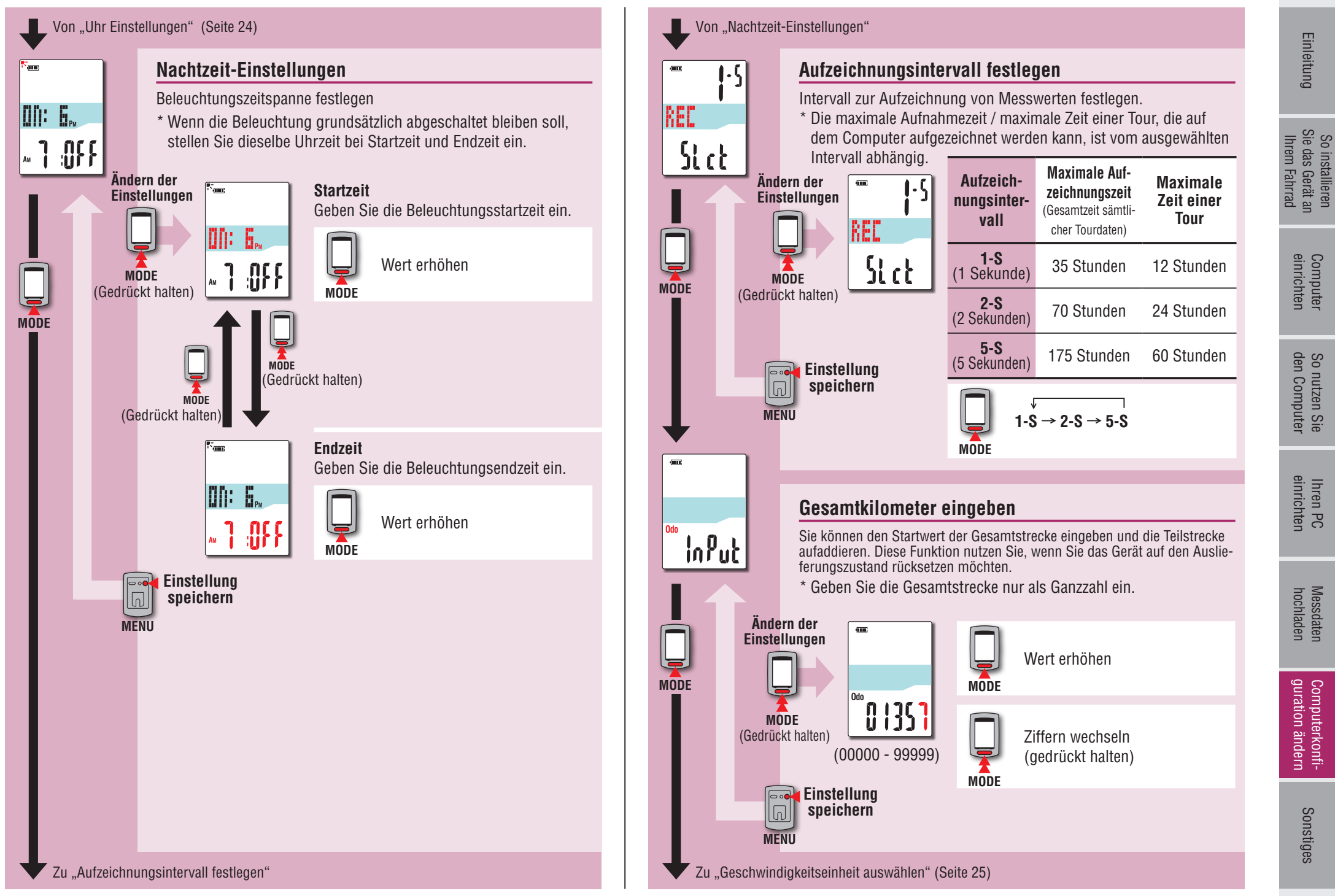

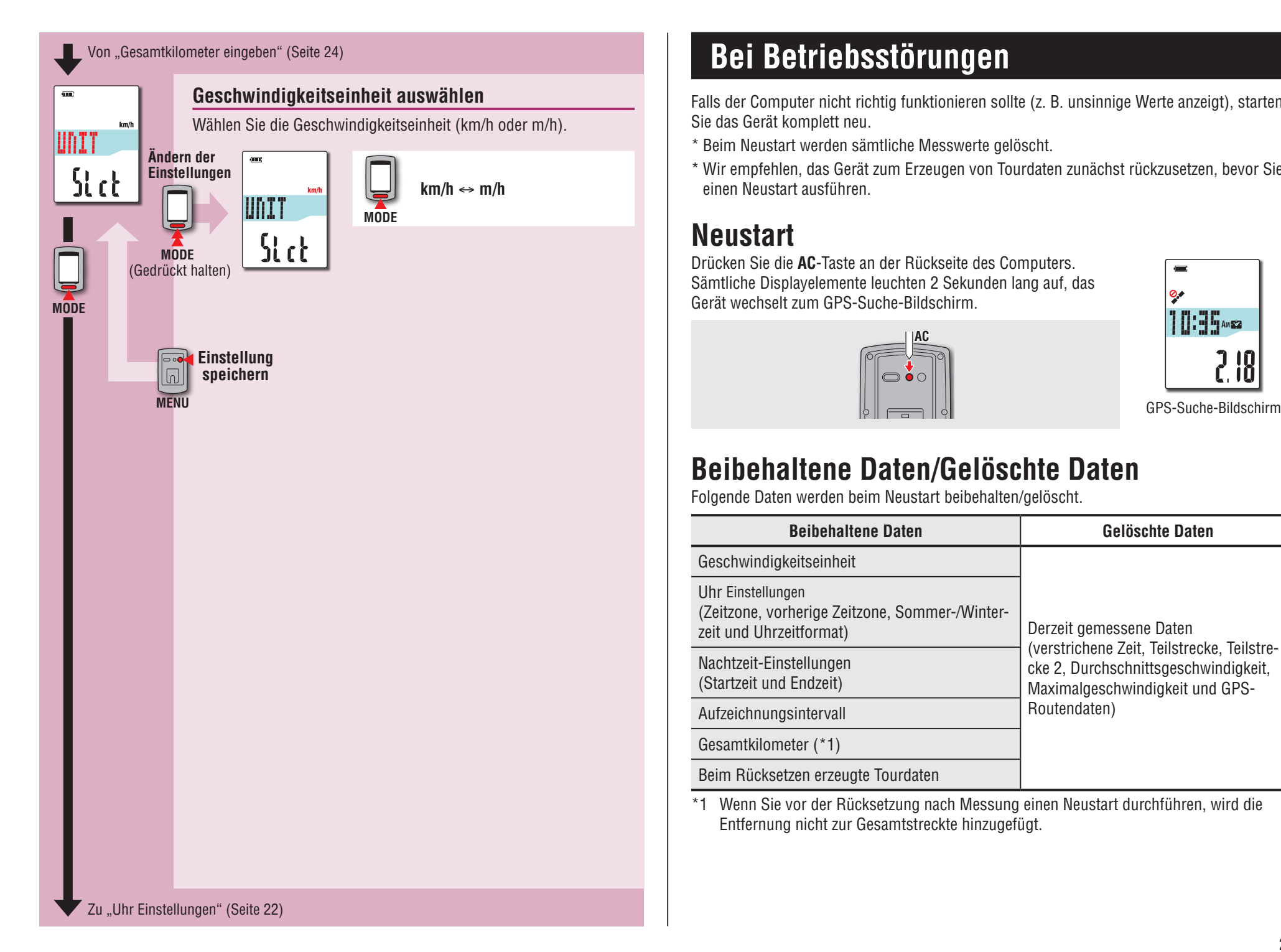

# **Bei Betriebsstörungen**

Falls der Computer nicht richtig funktionieren sollte (z. B. unsinnige Werte anzeigt), starten Sie das Gerät komplett neu.

\* Beim Neustart werden sämtliche Messwerte gelöscht.

\* Wir empfehlen, das Gerät zum Erzeugen von Tourdaten zunächst rückzusetzen, bevor Sie einen Neustart ausführen.

# **Neustart**

Drücken Sie die **AC**-Taste an der Rückseite des Computers. Sämtliche Displayelemente leuchten 2 Sekunden lang auf, das Gerät wechselt zum GPS-Suche-Bildschirm.

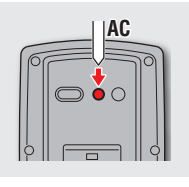

**۰,** 10:35 AME 2 IO<br>C. IO

# **Beibehaltene Daten/Gelöschte Daten**

Folgende Daten werden beim Neustart beibehalten/gelöscht.

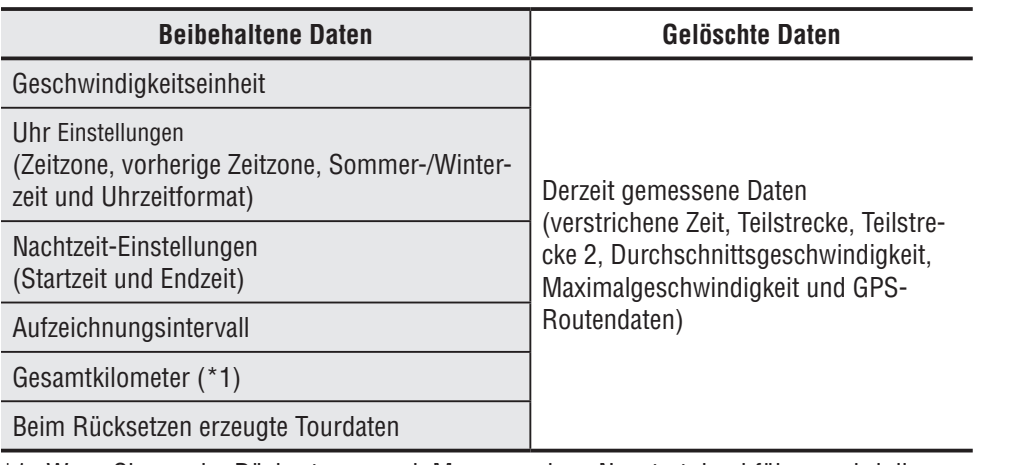

\*1 Wenn Sie vor der Rücksetzung nach Messung einen Neustart durchführen, wird die Entfernung nicht zur Gesamtstreckte hinzugefügt.

# **Problemlösung**

Bei folgenden Problemen muss kein Hardwareausfall vorliegen.

Schauen Sie sich auch die "FAQ (Fragen und Antworten)" bei CATEYE Atlas™ (im Internet, http://www.cateyeatlas.com/qa/) an.

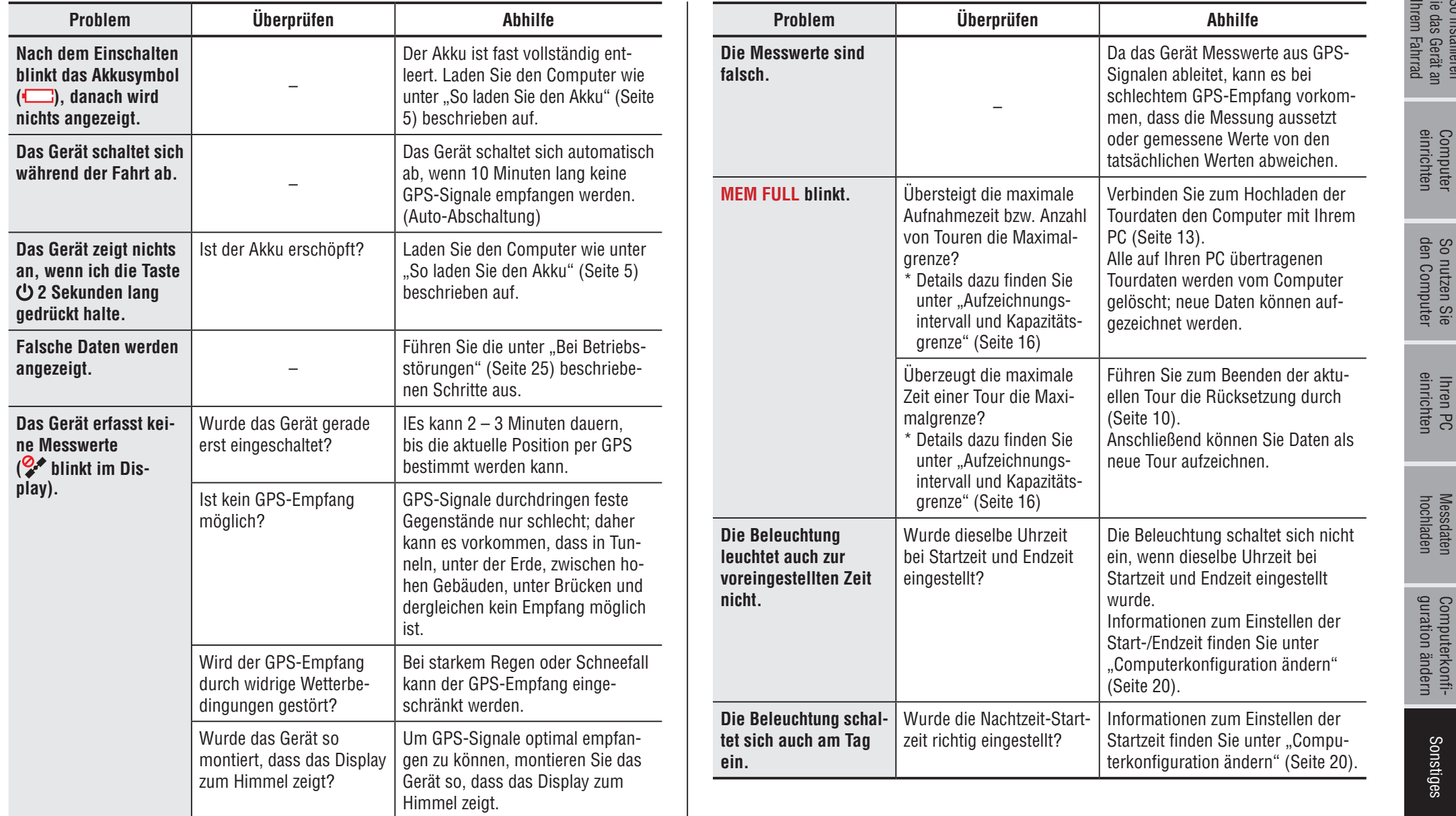

So installieren Sie das Gerät an

So installieren<br>Sie das Gerät an

einrichten Computer

So nutzen Sie Ihren PC

Messdaten

Computerkonfi-

# einrichten Computer

So nutzen Sie<br>den Computer den Computer So nutzen Sie Ihren PC

guration ändern Computerkonfi-

Computerkonfi-<br>guration ändern

# **Wartung**

Reinigen Sie den Computer und das Zubehör mit einem weichen Tuch und etwas verdünntem Neutralreiniger; anschließend mit einem trockenen Tuch gründlich trocknen.

# **So entsorgen Sie den Computer**

Entfernen Sie die Schrauben (x 6) an der Rückseite des Computers mit einem Phillips-Schraubendreher; nehmen Sie den integrierten Akku heraus und entsorgen Sie anschließend den Computer.

#### **Achtung:**

- • **Verbrauchte Akkus sollten gemäß lokalen Vorschriften entsorgt werden.**
- • **Zerlegen Sie das Gerät ausschließlich zur Entsorgung.**
- • **Gehen Sie sorgsam mit Akkus um.**
- • **Achten Sie darauf, dass ausgebaute Akkus nicht von Kleinkindern erreicht werden können.**
- **Falls ein Akku verschluckt werden sollte, suchen Sie unverzüglich einen Arzt auf.**

# **Optionales Zubehör**

**1600280N** Montageband

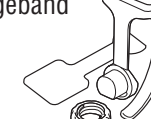

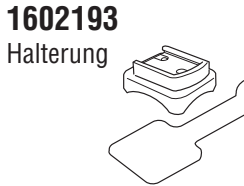

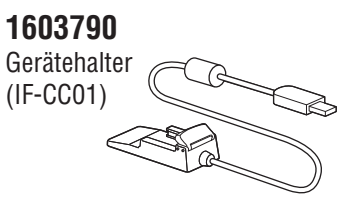

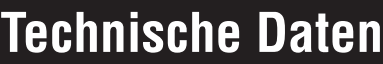

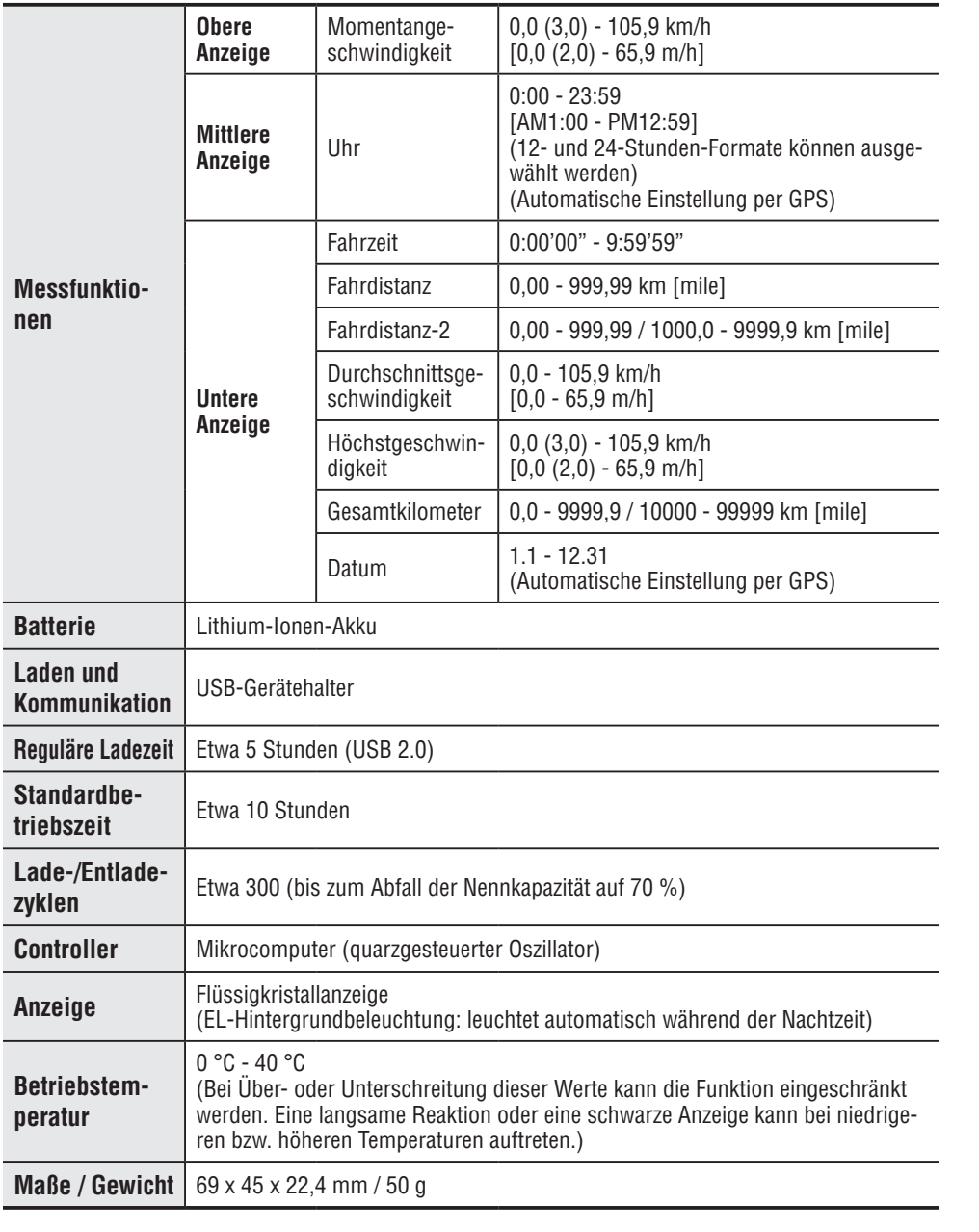

\* Die technischen Daten und das Design können ohne vorherige Ankündigung verändert werden.

# **Eingeschränkte Garantie**

### **2 Jahre Garantie: Nur Computer (Akku ausgeschlossen)**

Falls während des normalen Gebrauchs Fehler auftreten, wird das entsprechende Teil des Computers kostenlos repariert oder ersetzt. Die Reparatur muss von CatEye Co., Ltd. durchgeführt werden. Wenn Sie das Gerät einsenden, packen Sie es sorgfältig ein und fügen Sie die Garantiekarte sowie Reparaturhinweise anbei. Achten Sie darauf, Ihren Namen und Ihre Anschrift mit Schreibmaschine oder in Druckbuchstaben deutlich lesbar auf die Garantiekarte zu schreiben. Versicherungskosten und Kosten für den Transport bis zu unserem Kundendienst gehen zu Lasten der Person, die unseren Kundendienst in Anspruch nehmen möchte.

> Bitte registrieren Sie Ihr CatEye Produkt auf der Webseite. http://www.cateye.com/de/support/regist/

# **CO., LTD.**

2-8-25, Kuwazu, Higashi Sumiyoshi-ku, Osaka 546-0041 Japan Attn: CATEYE Customer Service Section Phone : (06)6719-6863 Fax : (06)6719-6033

E-mail : support@cateye.co.jp

URL : http://www.cateye.com

### **[For US Customers]**

#### **CATEYE AMERICA, INC.**

2825 Wilderness Place Suite 1200, Boulder CO 80301-5494 USA Phone : 303.443.4595 Toll Free : 800.5.CATEYE Fax : 303.473.0006

E-mail : service@cateye.com